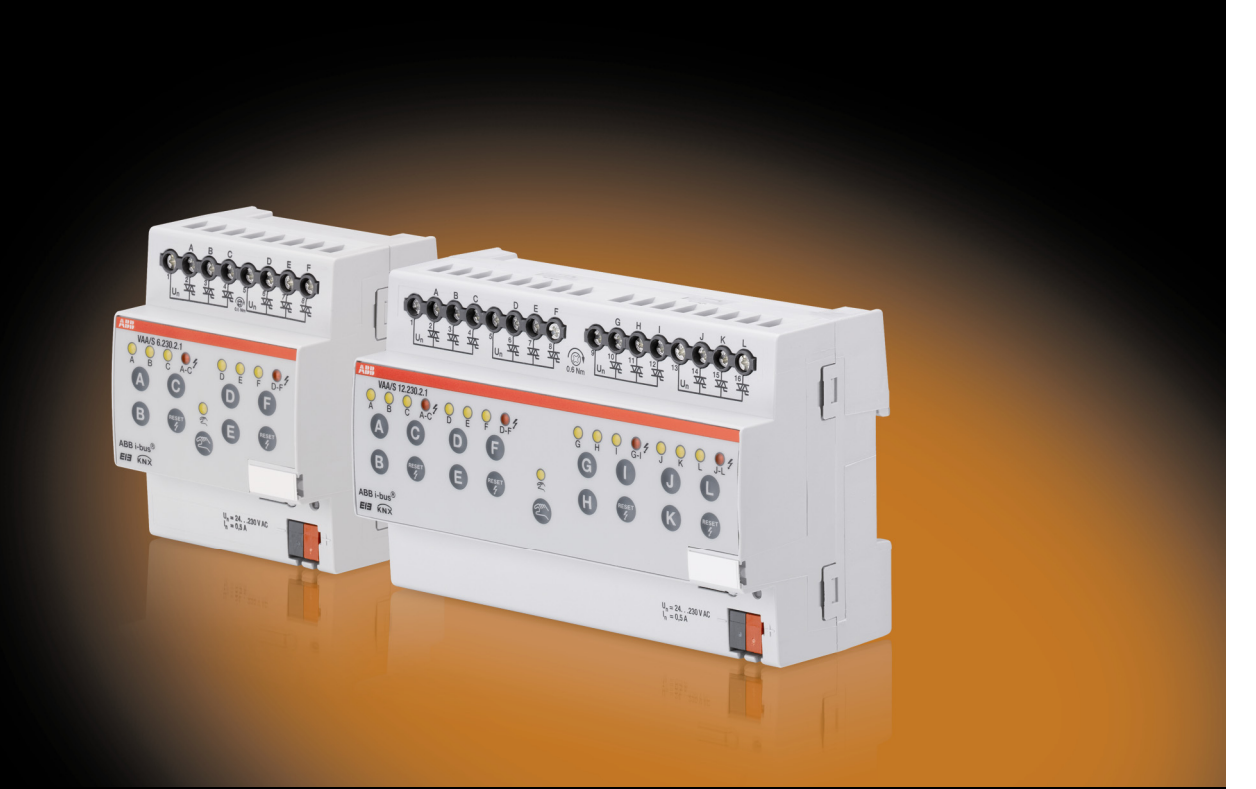

# <span id="page-0-0"></span>ABB i-bus® KNX Ventilantrieb-Aktor VAA/S x.230.2.1 Produkthandbuch

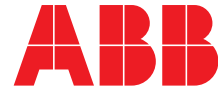

Power and productivity for a better world™

# **ABB i-bus<sup>®</sup> KNX Inhalt**

# **Inhalt**

 $\mathbf 1$ 

 $1.1$ 

 $1.1.1$  $112$ 

 $1.2$ 

 $\mathbf{2}$ 

 $2<sub>1</sub>$ 

 $2.2$ 

 $2.3$ 

 $24$  $2.5$ 

 $2.5.1$ 

 $2.5.2$ 

 $\mathbf{3}$ 

 $3.1$  $311$ 

 $3.1.1.1$ 

 $3.1.2$ 

 $313$ 

 $3.1.4$ 

 $321$ 

 $3.2.2$ 

 $3.2.3$ 

 $3.2.4$ 

 $3.2.5$  $3.3$ 

 $3.3.1$  $3.3.2$ 

 $3.3.3$ 

 $\boldsymbol{4}$ 

 $4.1$ 

 $4.2$  $43$ 

 $4.4$  $4.5$ 

4.6  $4.7$ 

 $3.2$ 

**Technische Daten in der Statten der Statten der Statten der Statten der Statten der Statten der Statten der St** 

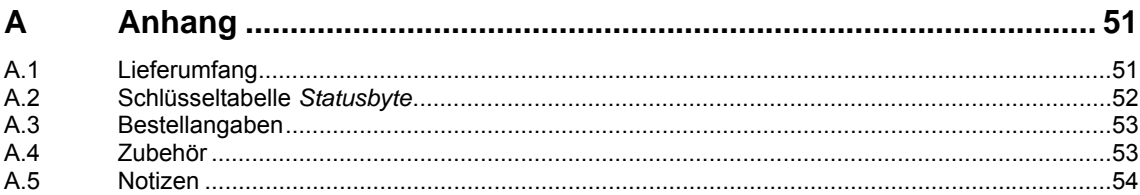

# ABB  $i$ -bus<sup>®</sup> KNX **Allgemein**

# <span id="page-4-0"></span>**1 Allgemein**

Die moderne Gebäudeinstallation bietet ein hohes Maß an Funktionalität und entspricht gleichzeitig den hohen Anforderungen an die Sicherheit. Durch die strukturierte Installation der elektrischen Komponenten werden eine schnelle Planung, Installation und Inbetriebnahme sowie Kostenersparnisse während des Betriebs erreicht. Mit der Einzelraumregelung lassen sich dabei Einsparpotenziale von bis zu 25 % des Energieverbrauchs realisieren.

Die technischen Anlagen zur Regelung der Raumtemperatur und des Raumklimas sind anteilsmäßig die größten Verbraucher von Endenergie in einem Gebäude. Dementsprechend lassen sich hier die größten Einsparungen erzielen. Fehlverhalten bei der Nutzung führt zu teurer Energieverschwendung. Durch die Optimierung eines Gebäudes bezüglich Architektur, Bautechnik und Anlagentechnik werden hohe Energieverbräuche weitgehend reduziert oder vermieden.

Auf Raumebene unterstützt die KNX-Gebäudesystemtechnik den Nutzer bei einem optimierten Energieverbrauch und liefert Informationen an die Anlagentechnik oder die Gebäudeleittechnik zur Optimierung der Einstellparameter. Hierbei wird von einem Raumtemperaturregler, durch Erfassung des Istwertes der Raumtemperatur und der Vorgabe eines Sollwertes mit entsprechendem Regelalgorithmus, eine Stellgröße an z.B. den Ventilantrieb-Aktor VAA/S x.230.2.1 gesendet. Dieser steuert einen thermoelektrischen Stellantrieb, z.B. TSA/K. Der wiederum öffnet bzw. schließt ein Ventil eines Heiz- oder Kühlaggregates, z.B. Fußbodenheizung. Dies verändert dann die Raumtemperatur. Ein zusätzlicher Präsenzmelder, der zur Steuerung der Raumbeleuchtung eingesetzt wird, kann gleichzeitig auch den Raumtemperaturregler auf Abwesenheitsmodus schalten, sobald längere Zeit niemand mehr im Raum ist. So lässt sich Heizenergie oder Kühlenergie einsparen.

Die praktische Erfahrung zeigt, dass durch Verringerung der Raumtemperatur um 1 °C der Heizenergieverbrauch um 6 % reduziert wird. Wird die Raumtemperatur bei Abwesenheit um 3 C reduziert, so lassen sich damit also 18 % der Heizenergie in einem nicht belegten Raum einsparen.

# <span id="page-4-1"></span>**1.1 Nutzung des Produkthandbuchs**

Das vorliegende Handbuch gibt Ihnen detaillierte technische Informationen über Funktion, Montage und Programmierung des ABB i-bus® KNX VAA/S x.230.2.1. Anhand von Beispielen wird der Einsatz des Gerätes erläutert.

Das Handbuch ist in folgende Kapitel unterteilt:

- Kapitel 1 Allgemein
- Kapitel 2 Gerätetechnik
- Kapitel 3 Inbetriebnahme
- Kapitel 4 Planung und Anwendung
- Kapitel A Anhang

# $ABB$  i-bus<sup>®</sup> KNX Allgemein

### <span id="page-5-0"></span>**1.1.1 Aufbau des Produkthandbuchs**

In Kapitel 3 werden zunächst die Parameter erläutert. Direkt im Anschluss an die Parameterbeschreibungen finden Sie die Beschreibungen der Kommunikationsobjekte.

**Hinweis** 

Ein Ventilantrieb-Aktor besitzt 6 bzw. 12 Ausgänge. Da die Funktionen und Kommunikationsobjekte für alle Ausgänge jedoch gleich sind, werden diese lediglich anhand des Ausgangs A erläutert.

### <span id="page-5-1"></span>**1.1.2 Hinweise**

In diesem Handbuch werden Hinweise und Sicherheitshinweise folgendermaßen dargestellt:

### **Hinweis**

Bedienungserleichterungen, Bedienungstipps

### **Beispiele**

Anwendungsbeispiele, Einbaubeispiele, Programmierbeispiele

### **Wichtig**

Dieser Sicherheitshinweis wird verwendet, sobald die Gefahr einer Funktionsstörung besteht, ohne Schaden- oder Verletzungsrisiko.

# **Achtung**

Dieser Sicherheitshinweis wird verwendet, sobald die Gefahr einer Funktionsstörung besteht, ohne Schaden- oder Verletzungsrisiko.

# **Gefahr**

Dieser Sicherheitshinweis wird verwendet, sobald bei unsachgemäßer Handhabung Gefahr für Leib und Leben besteht.

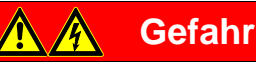

Dieser Sicherheitshinweis wird verwendet, sobald bei unsachgemäßer Handhabung akute Lebensgefahr besteht.

# ABB i-bus<sup>®</sup> KNX Allgemein

# <span id="page-6-0"></span>**1.2 Produkt- und Funktionsübersicht**

Die ABB i-bus® Ventilantrieb-Aktoren sind Reiheneinbaugeräte im Pro *M*-Design zum Einbau in Verteilern.

Die Geräte dienen zur Ansteuerung von Ventilen über thermoelektrische Stellantriebe, z.B. TSA/K, für die Raumtemperaturregelung.

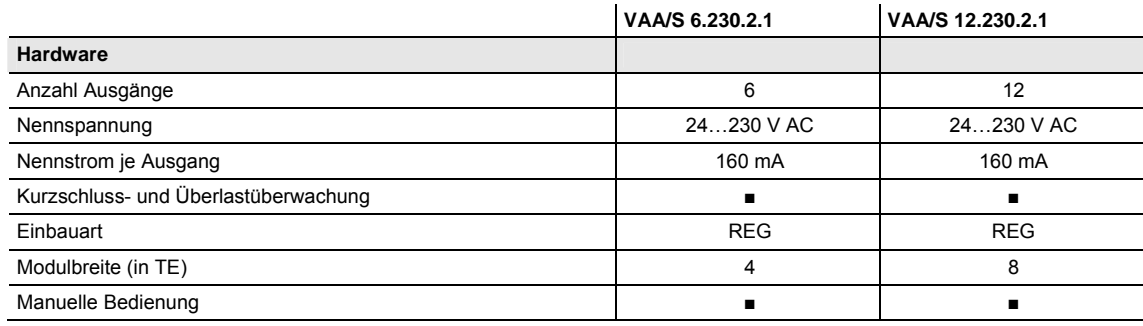

 $\blacksquare$  = Eigenschaft trifft zu

# <span id="page-8-0"></span>**2 Gerätetechnik**

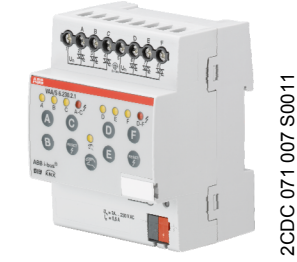

Die Ventilantrieb-Aktoren VAA/S sind Reiheneinbaugeräte im Pro *M*-Design für den Einbau im Verteiler auf einer 35-mm-Tragschiene. Die Geräte verfügen über 6 bzw. 12 Halbleiterausgänge, über die thermoelektrische Stellantriebe in Heizoder Kühlsystemen angesteuert werden. Dabei können die Ausgänge mit 24…230 V AC betrieben werden.

Die Ausgänge sind kurzschluss- und überlastsicher.

Über die manuellen Tasten können die Ausgänge direkt gesteuert werden. Die LEDs auf der Gerätefront signalisieren den Status der Ausgänge.

Die Verbindung zum ABB i-bus® KNX erfolgt über Busanschlussklemme. Die Geräte benötigen keine zusätzliche Spannungsversorgung.

```
VAA/S 6.230.2.1
```
# <span id="page-8-1"></span>**2.1 Technische Daten**

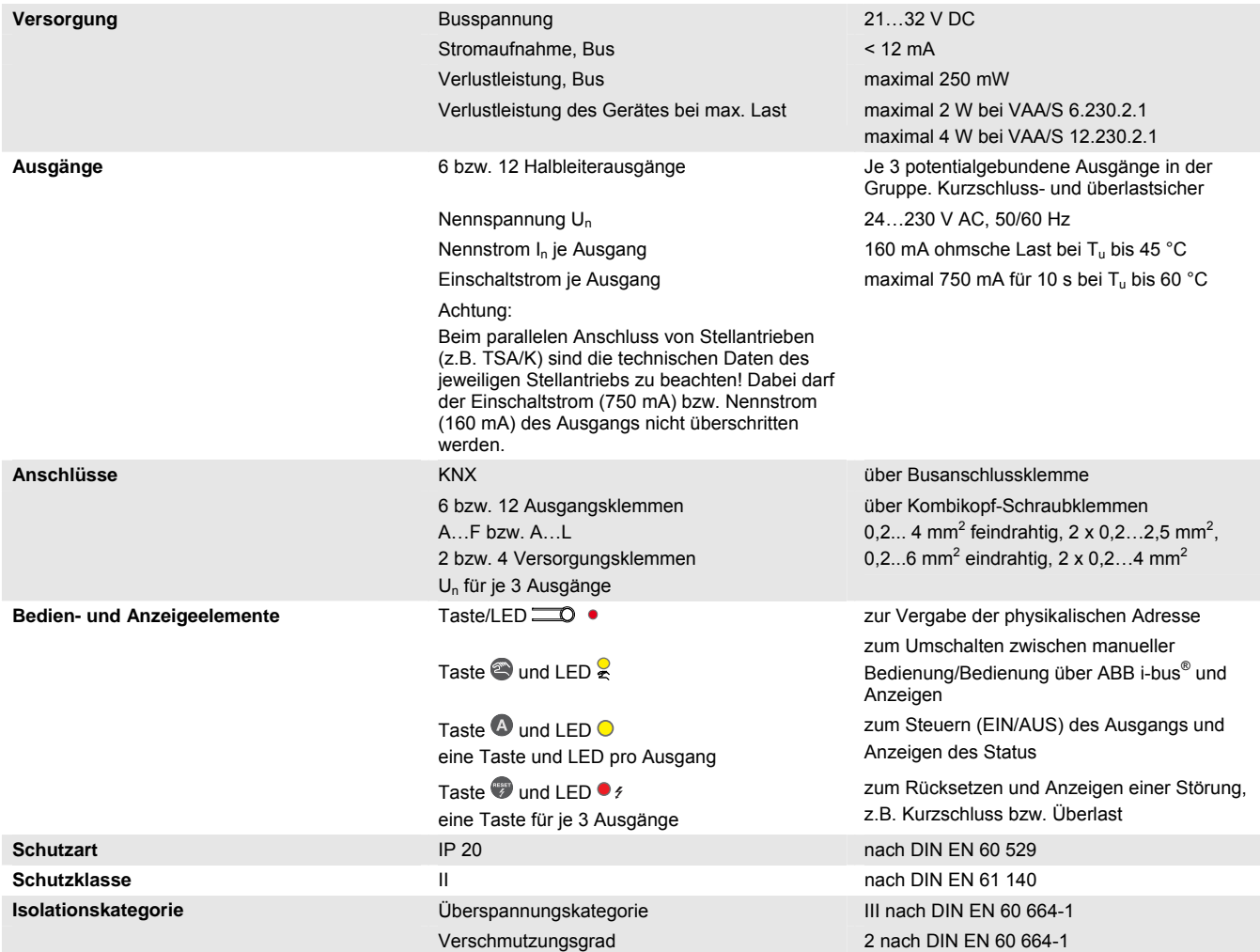

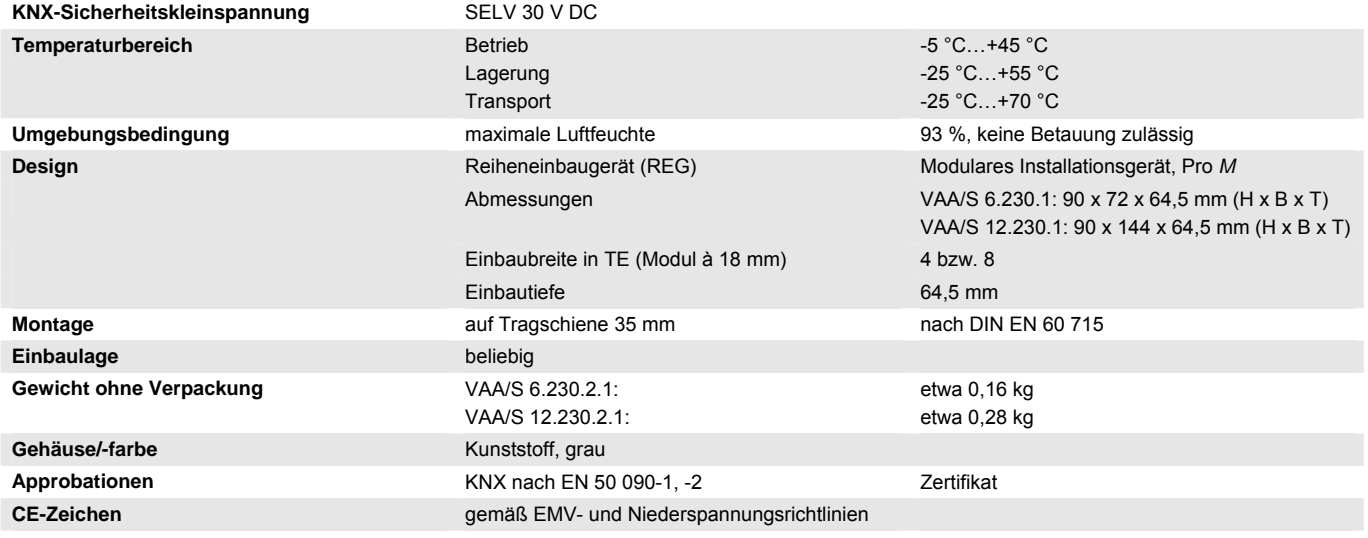

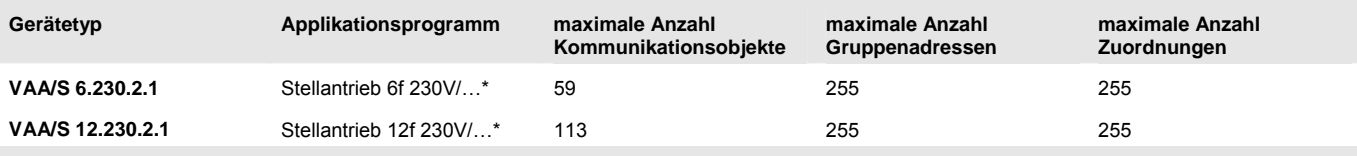

\* … = aktuelle Versionsnummer des Applikationsprogramms. **Bitte beachten Sie hierzu die Softwareinformationen auf unserer Homepage.**

### **Hinweis**

Für die Programmierung sind die ETS und das aktuelle Applikationsprogramm des Gerätes erforderlich. Das aktuelle Applikationsprogramm finden Sie zum Download im Internet unter *[www.abb.com/knx.](http://www.abb.com/knx)* Nach dem Import in die ETS liegt es in der ETS unter *ABB/Heizung, Klima, Lüftung/Ventilantrieb-Aktor*  ab.

Das Gerät unterstützt nicht die Verschließfunktion eines KNX-Geräts in der ETS. Falls Sie den Zugriff auf alle Geräte des Projekts durch einen *BCU-Schlüssel* sperren, hat es auf dieses Gerät keine Auswirkung. Es kann weiterhin ausgelesen und programmiert werden.

## <span id="page-10-0"></span>**2.2 Anschlussbilder**

**VAA/S 6.230.2.1** 

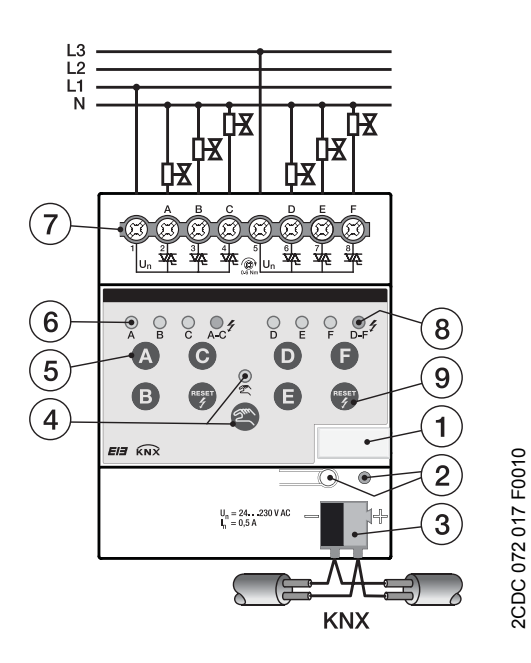

### **VAA/S 12.230.2.1**

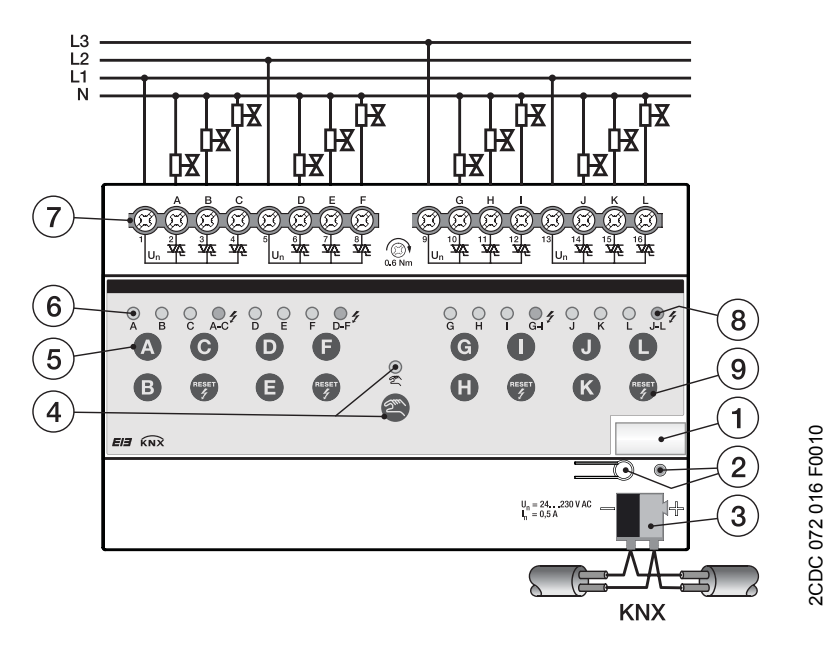

- **1** Schilderträger
- **2** Taste/LED *Programmieren*  $\equiv$   $\bullet$  (rot)
- **3** Busanschlussklemme
- **4** Taste/LED *Manuelle Bedienung* (gelb)
- **5** Taste EIN/AUS <sup>●</sup>...● bzw. ●...● je Ausgang
- **6** LED EIN/AUS  $\odot$  (gelb) je Ausgang
- **7** Anschlussklemmen für Ausgänge A…F bzw. A…L und Versorgung Un
- 8 LED *Überlast/Kurzschluss*  $\ell$  (rot)
- **9** Taste *Überlast/Kurzschluss rücksetzen*

# <span id="page-11-0"></span>**2.3 Maßbilder**

**VAA/S 6.230.2.1** 

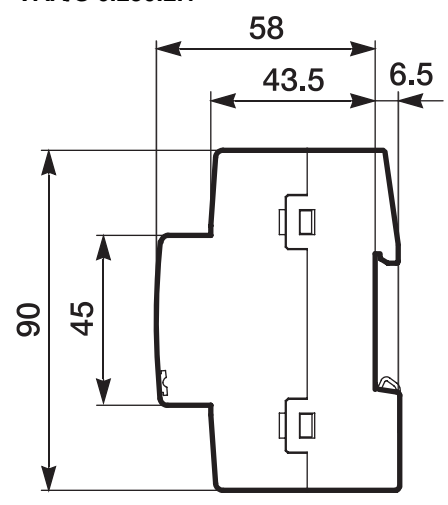

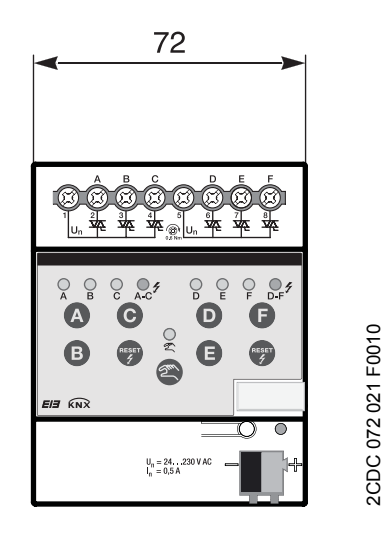

**VAA/S 12.230.2.1** 

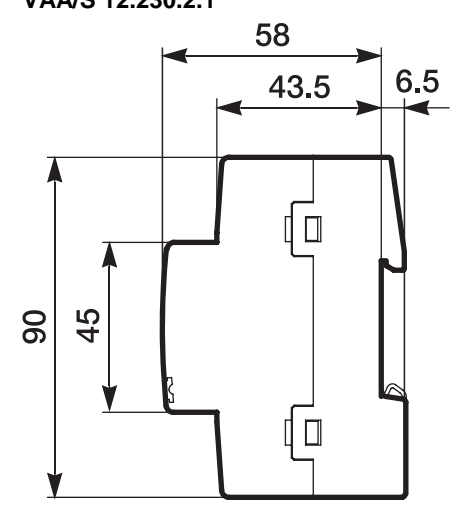

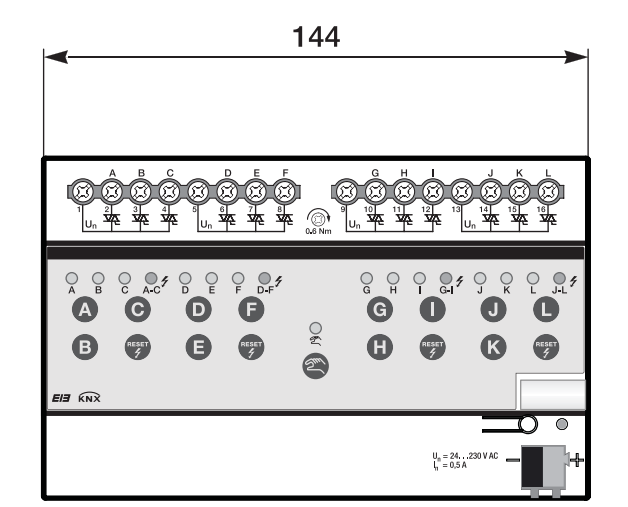

2CDC 072 021 F0010

2CDC 072 022 F0010 2CDC 072 022 F0010

## <span id="page-12-0"></span>**2.4 Montage und Installation**

Der ABB i-bus® KNX Ventilantrieb-Aktor VAA/S x.230.2.1 ist ein Reiheneinbaugerät zum Einbau in Verteilern für Schnellbefestigung auf 35-mm-Tragschienen nach DIN EN 60 715.

Das Gerät kann in jeder Einbaulage montiert werden.

Der elektrische Anschluss erfolgt über Schraubklemmen. Die Verbindung zum Bus erfolgt über die mitgelieferte Busanschlussklemme. Die Klemmenbezeichnung befindet sich auf dem Gehäuse.

Das Gerät ist betriebsbereit, nachdem die Busspannung angelegt wurde. Sollte zum Zeitpunkt der Inbetriebnahme noch keine Busspannung zu Verfügung stehen, kann das Gerät für die Bedienung über die manuellen Tasten über das Inbetriebnahme-Netzteil NTI/Z versorgt werden.

Die Zugänglichkeit des Geräts zum Betreiben, Prüfen, Besichtigen, Warten und Reparieren muss gemäß DIN VDE 0100-520 sichergestellt sein.

### **Inbetriebnahmevoraussetzung**

Um das Gerät in Betrieb zu nehmen, werden ein PC mit der ETS und eine KNX-Schnittstelle, z.B. USB oder IP, benötigt. Mit dem Anlegen der Busspannung ist das Gerät betriebsbereit.

Montage und Inbetriebnahme dürfen nur von Elektrofachkräften ausgeführt werden. Bei der Planung und Errichtung von elektrischen Anlagen sowie von sicherheitstechnischen Anlagen für Einbruch- und Branderkennung sind die einschlägigen Normen, Richtlinien, Vorschriften und Bestimmungen des jeweiligen Landes zu beachten.

Gerät bei Transport, Lagerung und im Betrieb vor Feuchtigkeit, Schmutz und Beschädigung schützen.

Gerät nur innerhalb der spezifizierten technischen Daten betreiben!

Gerät nur im geschlossenen Gehäuse (Verteiler) betreiben!

Vor Montagearbeiten ist das Gerät spannungsfrei zu schalten.

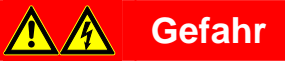

Um gefährliche Berührungsspannung durch Rückspeisung aus unterschiedlichen Außenleitern zu vermeiden, muss bei einer Erweiterung oder Änderung des elektrischen Anschlusses eine allpolige Abschaltung vorgenommen werden.

### **Manuelle Bedienung**

Das Gerät hat eine manuelle Bedienmöglichkeit. Mit den Bedientasten der Folientastatur können spezielle Funktionen des Geräts ausgeführt werden.

Die Folientastatur darf nicht mit spitzen oder scharfkantigen Gegenständen, z.B. Schraubendreher oder Stift, bedient werden. Diese könnten die Tastatur beschädigen.

### **Auslieferungszustand**

Das Gerät wird mit der physikalischen Adresse 15.15.255 ausgeliefert. Das Applikationsprogramm ist vorgeladen. Bei der Inbetriebnahme müssen daher nur noch Gruppenadressen und Parameter geladen werden.

Das gesamte Applikationsprogramm kann bei Bedarf neu geladen werden. Bei einem Wechsel des Applikationsprogramms oder nach dem Entladen kann es zu einem längeren Download kommen.

#### **Vergabe der physikalischen Adresse**

In der ETS erfolgt die Vergabe und Programmierung der physikalischen Adresse, Gruppenadresse und Parameter.

Das Gerät besitzt zur Vergabe der physikalischen Adresse eine Taste <sup>. D.</sup> Nachdem die Taste betätigt wurde, leuchtet die rote LED · auf. Sie erlischt, sobald die ETS die physikalische Adresse vergeben hat oder die Taste **D** erneut betätigt wurde.

#### **Downloadverhalten**

Je nach verwendetem Rechner, kann es, durch die Komplexität des Gerätes, beim Download bis zu eineinhalb Minuten dauern, ehe der Fortschrittsbalken erscheint.

#### **Reinigen**

Verschmutzte Geräte können mit einem trockenen oder leicht mit Seifenlauge angefeuchteten Tuch gereinigt werden. Auf keinen Fall dürfen ätzende Mittel oder Lösungsmittel verwendet werden.

### **Wartung**

Das Gerät ist wartungsfrei. Bei Schäden, z.B. durch Transport und/oder Lagerung, dürfen keine Reparaturen vorgenommen werden.

## <span id="page-14-0"></span>**2.5 Manuelle Bedienung**

### **Allgemein**

Über die manuelle Bedienung können die Ausgänge direkt über die Tasten gesteuert werden.

So können bereits während der Inbetriebnahme die an den Ausgängen angeschlossenen Verbraucher auf richtige Verdrahtung überprüft werden. Zum Beispiel kann überprüft werden, ob die angeschlossenen Stellantriebe die Ventile richtig öffnen bzw. schließen. Sollte zum Zeitpunkt der Inbetriebnahme noch keine Busspannung zu Verfügung stehen, kann das Gerät für die manuelle Bedienung über das Inbetriebnahme-Netzteil NTI/Z versorgt werden.

### **Funktionsweise der manuellen Bedienung**

Die manuelle Bedienung ermöglicht eine Vorort-Bedienung des Geräts. Standardmäßig ist die Taste *Manuelle Bedienung* freigegeben und kann darüber ein- und ausgeschaltet werden.

Einschalten der manuellen Bedienung:

Taste solange betätigen bis die gelbe LED ständig leuchtet.

Ausschalten der manuellen Bedienung:

Taste Solange betätigen bis die gelbe LED & erlischt.

Die gelbe LED & blinkt während des Umschaltvorgangs.

Nach Anschluss an den KNX, einem ETS-Download oder ETS-Reset befindet sich das Gerät im *KNX-Betrieb*. Die LED & ist aus. Alle LEDs zeigen ihren aktuellen Zustand an.

### **Hinweis**

Ist die *Manuelle Bedienung* generell oder über das Kommunikationsobjekt *Man. Bedienung sperren/freigeben* gesperrt, blinkt die LED während eines Tastendrucks. Eine Umschaltung von *KNX-Betrieb* in die Betriebsart *Manuelle Bedienung* erfolgt nicht.

### **Wichtig**

Wird der manuelle Betrieb aktiviert, hat er eine höhere Priorität als andere Funktionen, z.B. Sicherheit. Sobald der Ausgangszustand über eine Taste *Ausgang* im manuellen Betrieb geändert wird, werden aktive Funktionen, z.B. Sperren, Zwangsführung und Ventilspülung, unterbrochen und Werte der Kennlinienkorrektur nicht berücksichtigt.

Nach Busspannungswiederkehr, Download oder ETS-Reset ist die manuelle Bedienung inaktiv.

### **Auslieferungszustand**

Im Auslieferungszustand ist die manuelle Bedienung freigegeben. Nach Anschluss an den Bus ist das Gerät im KNX-Betrieb. Die gelbe LED & ist aus. Alle LEDs der Ausgänge zeigen den aktuellen Zustand an. Die Tasten der Ausgänge sind außer Funktion.

### **Telegrammverarbeitung bei aktivierter manueller Bedienung**

Bei aktivem manuellem Betrieb werden eingehende Telegramme weiterhin empfangen und gespeichert. Nach dem Deaktivieren des manuellen Betriebs aktualisiert sich das Gerät.

Wird über das Kommunikationsobjekt *Man. Bed. sperren/freigeben* ein Telegramm mit dem Wert 1 empfangen, so wird ein aktiver manueller Betrieb deaktiviert und danach gesperrt. Der manuelle Betrieb kann über die manuellen Tasten nicht mehr aktiviert werden.

## <span id="page-15-0"></span>**2.5.1 Anzeigeelemente**

Auf der Frontseite der Geräte befinden sich LEDs zur Anzeige.

Alle LEDs Ausgang X zeigen den aktuellen Zustand an. Im KNX-Betrieb ist die LED & aus.

Das Verhalten der Anzeigeelemente ist in folgender Tabelle beschrieben:

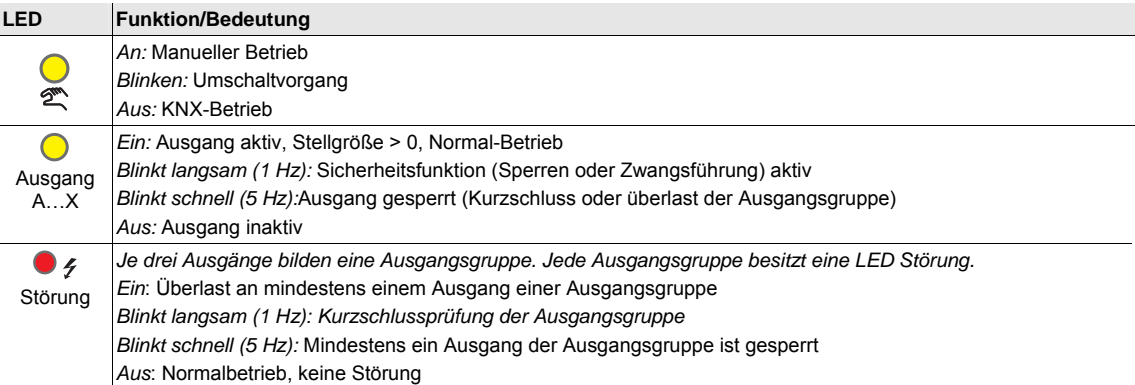

### <span id="page-16-0"></span>**2.5.2 Bedienelemente**

Auf der Frontseite der Geräte befinden sich Tasten zur manuellen Bedienung:

Wird die manuelle Bedienung aktiviert, bleibt der momentane Stellwert des jeweiligen Ausgangs erhalten und die gelben LEDs an den Ausgängen zeigen den aktuellen Status (EIN/AUS) an. Eine gegebenenfalls noch nicht erreichte Zielstellung wird angefahren. Die Ausgänge können jetzt nur noch über die manuellen Tasten der Ausgänge bedient werden. Der erste Tastendruck schaltet den Ausgang ein, wenn die Stellgröße = 0 ist. Ist die Stellgröße > 0, wird der Ausgang ausgeschaltet. Danach schaltet jeder Tastendruck den Ausgang um.

Das Verhalten der Bedienelemente ist in folgender Tabelle in Abhängigkeit der Betriebszustände, *KNX-Betrieb* und *Manueller Betrieb*, beschrieben:

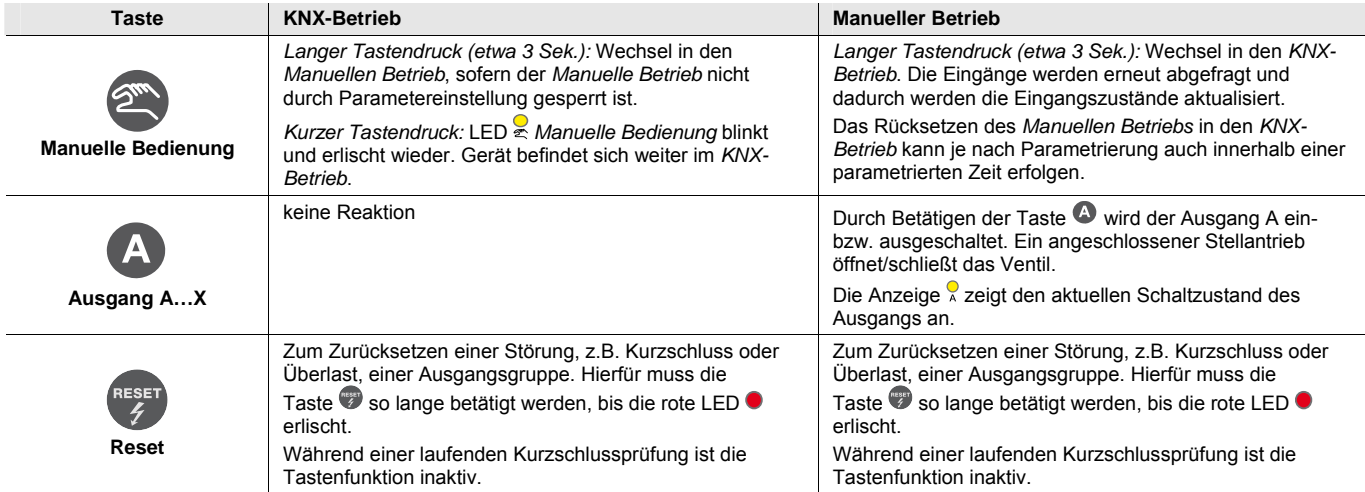

# <span id="page-18-0"></span>**3 Inbetriebnahme**

Die ABB i-bus® KNX Ventilantrieb-Aktoren VAA/S x.230.2.1 sind Aktoren für die Ansteuerung von thermoelektrischen Stellantrieben zur Raumtemperaturregelung. Die Ausgänge verfügen über die gleichen Funktionen wobei jeder Ausgang individuell parametrierbar ist. Einen Kurzüberblick über alle Funktionen des Ventilantrieb-Aktors finden Sie im nächsten Kapitel.

# <span id="page-18-1"></span>**3.1 Überblick**

Die nachfolgende Tabelle gibt einen Überblick, welche Funktionen mit den Ventilantrieb-Aktoren VAA/S x.230.2.1 und dem Applikationsprogramm möglich sind.

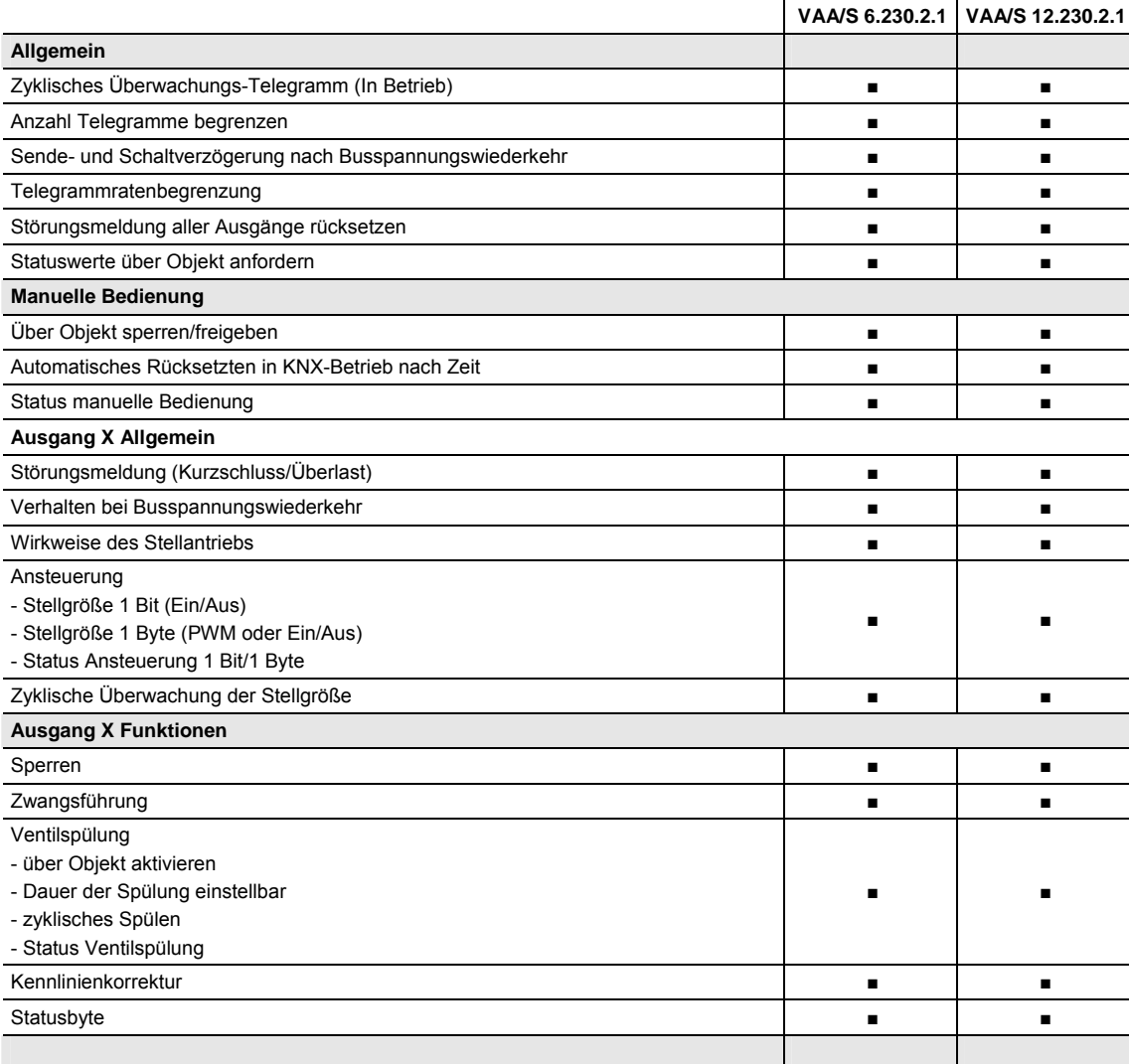

 $\blacksquare$  = Eigenschaft trifft zu

## <span id="page-19-0"></span>**3.1.1 Konvertierung**

Für ABB i-bus® KNX-Geräte ist es ab der ETS3 möglich, die Parametereinstellungen und Gruppenadressen aus früheren Versionen des Applikationsprogramms zu übernehmen.

Des Weiteren kann die Konvertierung eingesetzt werden, um die bestehende Parametrierung eines Gerätes auf ein anderes Gerät zu übertragen.

#### **Hinweis**

Wird in der ETS der Begriff Kanäle verwendet, sind damit immer Ein- und/oder Ausgänge gemeint. Um die Sprache der ETS möglichst für viele ABB i-bus® Geräte allgemeingültig zu gestalten, wurde hier das Wort Kanäle verwendet.

## <span id="page-20-0"></span>**3.1.1.1 Vorgehensweise**

- Fügen Sie das gewünschte Gerät in Ihr Projekt ein.
- Importieren Sie das aktuelle Applikationsprogramm in die ETS.
- Nehmen Sie Ihre Parametrierungen vor und programmieren Sie das Gerät.
- Nachdem Sie ein Gerät parametriert haben, können Sie die Einstellungen auf ein zweites Gerät übertragen.
- Dazu klicken Sie mit der rechten Maustaste auf das Produkt und wählen im Kontextmenü *Plug-in > Konvertieren*.

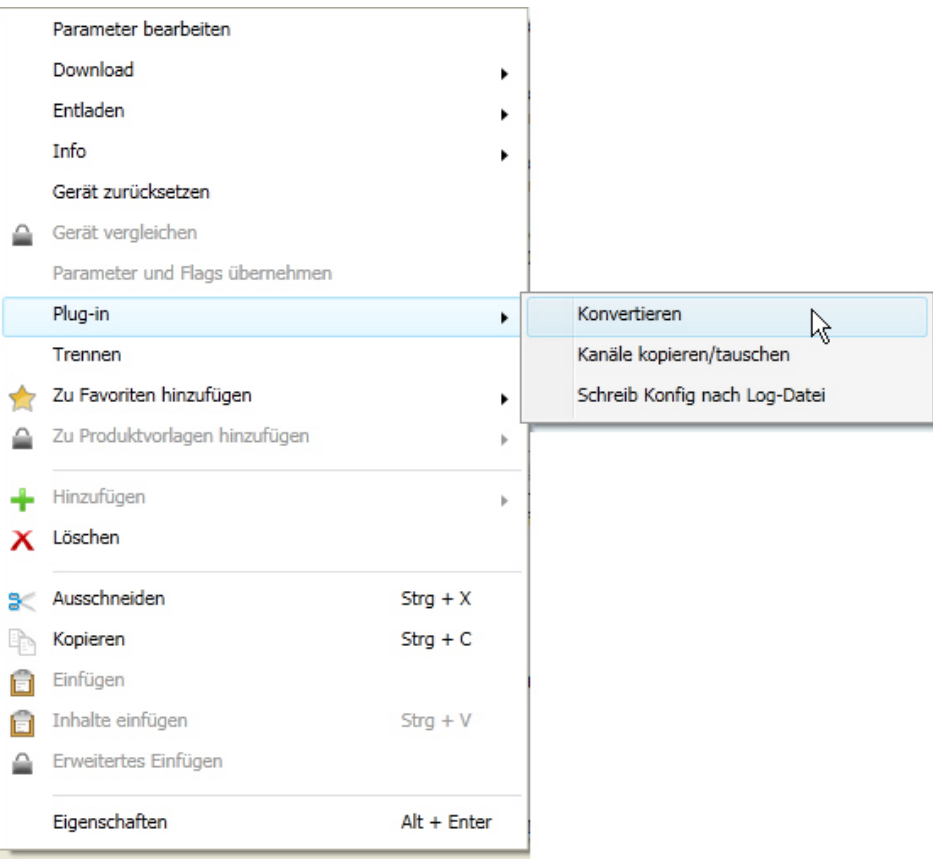

- Danach nehmen Sie die gewünschten Einstellungen im Dialog *Konvertieren* vor.
- Zum Schluss müssen Sie noch die physikalische Adresse austauschen und das alte Gerät löschen.

Möchten Sie nur einzelne Ein-/Ausgänge innerhalb eines Gerätes kopieren, benutzen Sie die Funktion [Kopieren und Tauschen](#page-0-0), S. [21](#page-22-0).

### <span id="page-21-0"></span>**3.1.2 Kopieren und Tauschen von Parametereinstellungen**

Die Parametrierung von Geräten kann je nach Umfang der Applikation und Anzahl der Ein-/Ausgänge eines Gerätes viel Zeit in Anspruch nehmen. Um den Arbeitsaufwand während der Inbetriebnahme möglichst kurz zu halten, können mit der Funktion *Kanäle kopieren/tauschen* Parametereinstellungen eines Ein-/Ausgangs auf weitere, frei wählbare Ein-/Ausgänge kopiert oder mit diesen getauscht werden. Optional können dabei Gruppenadressen beibehalten, kopiert oder im Ziel-Ein-/Ausgang gelöscht werden.

### **Hinweis**

Wird in der ETS der Begriff Kanäle verwendet, sind damit immer Ein- und/oder Ausgänge gemeint. Um die Sprache der ETS möglichst für viele ABB i-bus® Geräte allgemeingültig zu gestalten, wurde hier das Wort Kanäle verwendet.

Die Kopierfunktion von Ein-/Ausgängen bietet sich besonders bei Geräten mit den gleichen Parametereinstellungen mehrerer Ausgänge, Eingänge oder Gruppen an. So werden z.B. Beleuchtungen in einem Raum häufig identisch angesteuert. In diesem Fall können die Parametereinstellungen von Ein- /Ausgang X auf alle anderen Ein-/Ausgänge oder auf einen speziellen Ein-/Ausgang des Geräts kopiert werden. Somit müssen die Parameter für diesen Ein-/Ausgang nicht separat eingestellt werden, was die Inbetriebnahmezeit deutlich verkürzt.

Das Tauschen von Parametereinstellungen ist nützlich, z.B. falls beim Verdrahten die Klemmen der Ein- /Ausgänge vertauscht wurden. Die Parametereinstellungen der falsch verdrahteten Ein-/Ausgänge können einfach getauscht werden, was eine zeitaufwendige Neuverdrahtung erspart.

## <span id="page-22-0"></span>**3.1.3 Vorgehensweise**

- Fügen Sie das gewünschte Gerät in Ihr Projekt ein.
- Importieren Sie das aktuelle Applikationsprogramm in die ETS.
- Klicken Sie mit der rechten Maustaste auf das Produkt, dessen Ausgänge kopiert oder getauscht werden sollen und wählen Sie im Kontextmenü *Plug-in > Kanäle kopieren/tauschen*.

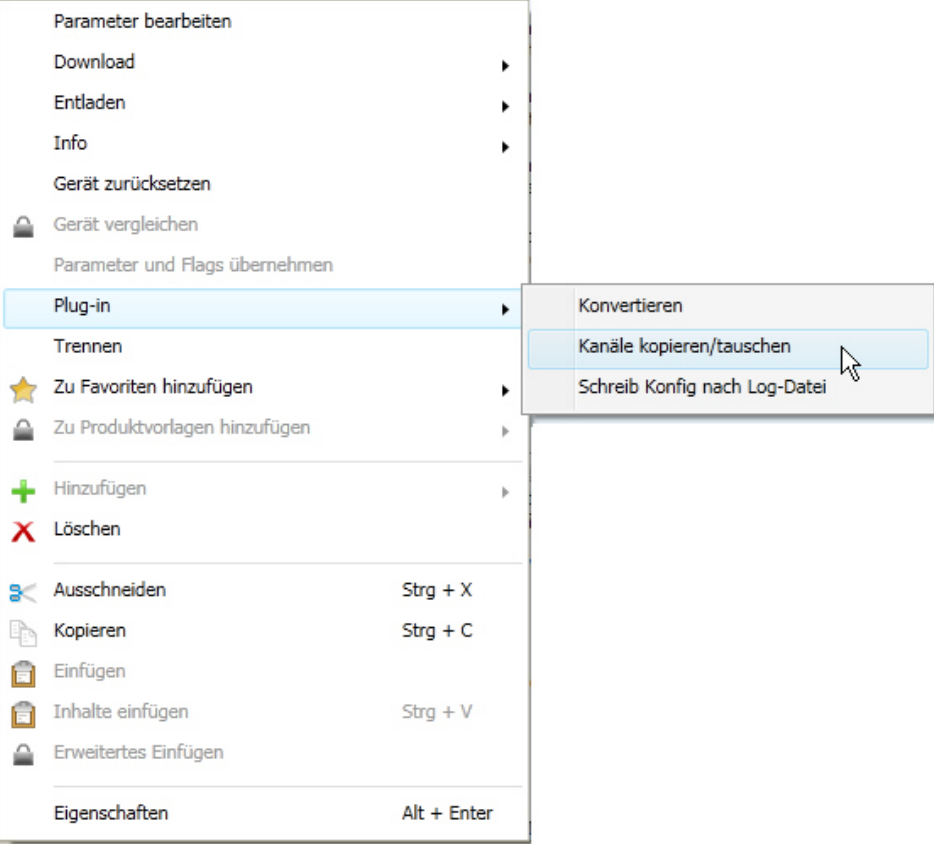

Danach nehmen Sie die gewünschten Einstellungen im Dialog *Kanäle kopieren/tauschen* vor.

## <span id="page-23-0"></span>**3.1.4 Dialog Kanäle kopieren/tauschen**

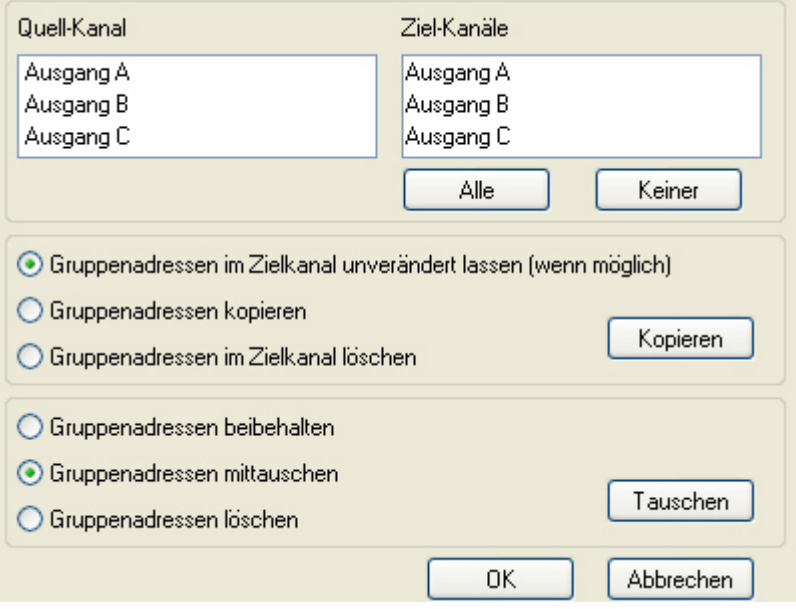

Links oben sehen Sie das Auswahlfenster Quell-Kanal zum Markieren des Quell-Kanals. Daneben befindet sich das Auswahlfenster für den/die Ziel-Kanal/Kanäle zum Markieren des/der Ziel-Kanals/Kanäle.

### **Quell-Kanal**

Mit der Auswahl des Quell-Kanals wird festgelegt, welche Parametereinstellungen kopiert oder getauscht werden sollen. Es kann immer nur ein Quell-Kanal ausgewählt werden

### **Ziel-Kanäle**

Mit der Auswahl des/der Ziel-Kanals/Kanäle legen Sie fest, welche/r Kanal/Kanäle die Parametereinstellungen des Quell-Kanals übernehmen sollen.

- Für die Funktion *Tauschen* kann immer nur ein Ziel-Ausgang ausgewählt werden.
- Für die Funktion *Kopieren* können gleichzeitig verschiedene Ziel-Kanäle ausgewählt werden. Hierzu betätigen Sie die Strg/Ctrl-Taste und markieren die gewünschten Kanäle, z.B. Kanal B und C mit dem Mauszeiger.

Mit dieser Schaltfläche wählen Sie **alle** vorhandenen Ziel-Kanäle aus, z.B. A…C.

Keiner

Alle

Mit dieser Schaltfläche setzen Sie Ihre Auswahl der Ziel-Kanäle zurück.

### **Kopieren**

Vor dem Kopieren der Parametereinstellungen können noch folgende Optionen ausgewählt werden:

- Gruppenadressen im Ziel-Kanal unverändert lassen (wenn möglich)
- Gruppenadressen kopieren
- Gruppenadressen im Ziel-Kanal löschen

Kopieren

Mit dieser Schaltfläche kopieren Sie die Einstellungen des Quell-Kanals in den/die Ziel-Kanal/Kanäle.

#### **Tauschen**

Vor dem Tauschen der Parametereinstellungen können noch folgende Optionen ausgewählt werden:

- Gruppenadressen beibehalten
- Gruppenadressen mittauschen
- Gruppenadressen löschen

Mit dieser Schaltfläche tauschen Sie die Einstellungen des Quell-Kanals mit denen des Tauschen Ziel-Kanals.

Mit dieser Schaltfläche bestätigen Sie Ihre Auswahl und das Fenster schließt sich.

OK Mit dieser Schaltfläche schließt sich das Fenster ohne eine Veränderung Abbrechen durchzuführen.

## <span id="page-24-0"></span>**3.2 Parameter**

Die Parametrierung des Ventilantrieb-Aktors erfolgt mit der Engineering Tool Software ETS.

Das Applikationsprogramm liegt in der ETS unter *ABB/Heizung, Klima, Lüftung/Ventilantrieb-Aktor* ab.

Die folgenden Kapitel beschreiben die Parameter des Geräts an Hand der Parameterfenster. Die Parameterfenster sind dynamisch aufgebaut, so dass je nach Parametrierung und Funktion weitere Parameter freigegeben werden.

Die Defaultwerte der Parameter sind unterstrichen dargestellt z.B.:

Optionen: ia

nein

### <span id="page-25-0"></span>**3.2.1 Parameterfenster** *Allgemein*

Im diesem Parameterfenster werden Parameter festgelegt, die das Gesamtverhalten des Gerätes bestimmen.

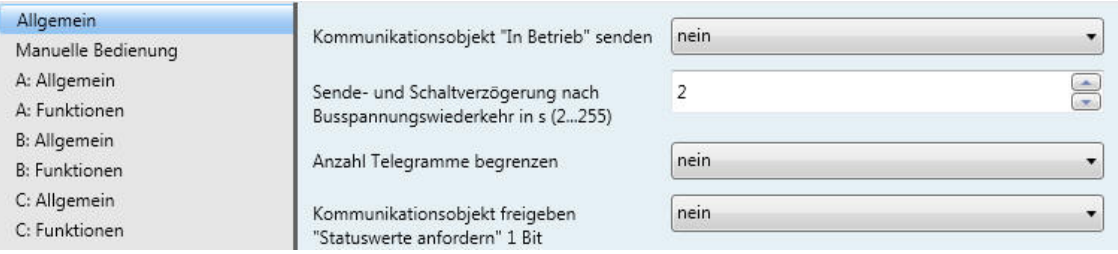

### Kommunikationsobjekt "In Betrieb" senden

Optionen: nein

zyklisch Wert 0 senden zyklisch Wert 1 senden

Das Kommunikationsobjekt *In Betrieb* (Nr.0) meldet die Anwesenheit des Geräts auf den Bus. Dieses zyklische Telegramm kann durch ein externes Gerät überwacht werden. Falls kein Telegramm empfangen wird, kann das Gerät defekt oder die Busleitung zum sendenden Gerät unterbrochen sein.

- *nein*: Das Kommunikationsobjekt *In Betrieb* wird nicht freigegeben.
- *zyklisch Wert 0/1 senden:* Das Kommunikationsobjekt *In Betrieb* (Nr. 0) wird zyklisch auf den KNX gesendet. Folgender Parameter erscheint:

**Sendezykluszeit in s [1…65.535]** 

Optionen: 1…60…65.535

Hier wird das Zeitintervall eingestellt, mit dem das Kommunikationsobjekt *In Betrieb* (Nr. 0) zyklisch ein Telegramm sendet.

### **Hinweis**

Nach Busspannungswiederkehr sendet das Kommunikationsobjekt seinen Wert nach Ablauf der eingestellten Sende- und Schaltverzögerung.

### **Sende- und Schaltverzögerung nach Busspannungswiederkehr in s [2…255]**

Optionen: 2…255

Während der Sende- und Schaltverzögerung werden Telegramme nur empfangen. Die Telegramme werden jedoch nicht verarbeitet und die Ausgänge bleiben unverändert. Es werden keine Telegramme auf den Bus gesendet.

Nach Ablauf der Sende- und Schaltverzögerung werden Telegramme gesendet und der Zustand der Ausgänge entsprechend der Parametrierung bzw. der Kommunikationsobjektwerte eingestellt.

Werden während der Sende- und Schaltverzögerung Kommunikationsobjekte über den Bus ausgelesen, z.B. von Visualisierungen, so werden diese Anfragen gespeichert und nach Ablauf der Sende- und Schaltverzögerung beantwortet.

In der Verzögerungszeit ist eine Initialisierungszeit von etwa zwei Sekunden enthalten. Die Initialisierungszeit ist die Reaktionszeit, die der Prozessor benötigt, um funktionsbereit zu sein.

#### **Wie verhält sich das Gerät bei Busspannungswiederkehr?**

Nach Busspannungswiederkehr wird grundsätzlich zunächst die Sendeverzögerungszeit abgewartet, bis Telegramme auf den Bus gesendet werden.

#### **Anzahl Telegramme begrenzen**

Optionen: nein

ja

Mit der Telegrammratenbegrenzung kann die vom Gerät erzeugte KNX-Last begrenzt werden. Diese Begrenzung bezieht sich auf alle vom Gerät gesendeten Telegramme.

*ja:* Folgende Parameter erscheinen:

```
Maximale Anzahl gesendeter 
Telegramme [1…255] 
Optionen: 1…20…255 
im Zeitraum 
Optionen: 50 ms / 100 ms ... 1 s... 30 s / 1 min
```
Diese Parameter legen fest, wie viele Telegramme das Gerät innerhalb eines Zeitraums sendet. Die Telegramme werden zu Beginn eines Zeitraums schnellstmöglich gesendet.

#### **Kommunikationsobjekt freigeben "Statuswerte anfordern" 1 Bit**

Optionen: nein

ja

Über dieses Kommunikationsobjekt werden sämtliche Statusmeldungen angefordert, sofern diese mit der Option *bei Änderung oder Anforderung* parametriert sind.

 *ja:* Das 1-Bit-Kommunikationsobjekt *Statuswerte anfordern* wird freigegeben. Folgender Parameter erscheint:

### **anfordern bei Objektwert**

Optionen: 0 1  $\overline{0}$  oder 1

- *0:* Das Senden der Statusmeldungen wird mit dem Wert 0 angefordert.
- *1:* Das Senden der Statusmeldungen wird mit dem Wert 1 angefordert.
- *0 oder 1:* Das Senden der Statusmeldungen wird mit den Werten 0 oder 1 angefordert.

### <span id="page-27-0"></span>**3.2.2 Parameterfenster** *Manuelle Bedienung*

Im diesem Parameterfenster können alle Einstellungen zur manuellen Bedienung vorgenommen werden. Für eine detaillierte Beschreibung der manuellen Bedienung siehe [Manuelle Bedienung](#page-14-0), S. [3](#page-4-0).

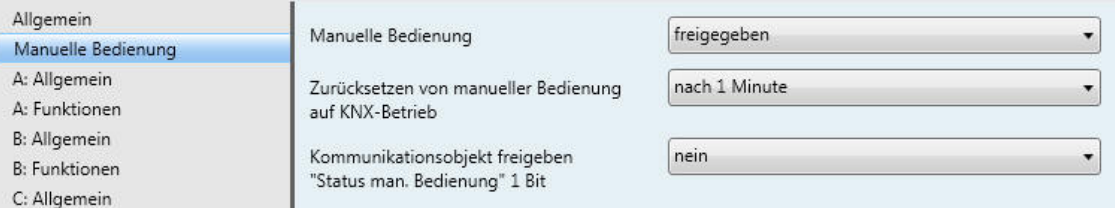

### **Manuelle Bedienung**

Optionen: freigegeben gesperrt über Kommunikationsobjekt sperren/freigeben

Dieser Parameter legt fest, ob die Umschaltung zwischen den Betriebszuständen *manuelle Bedienung* und *KNX-Betrieb* über die Taste am Gerät oder über ein Kommunikationsobjekt möglich ist.

- *freigegeben:* Die Betriebszustände *Manuelle Bedienung* und *KNX-Betrieb* können über die Taste umgeschaltet werden.
- *gesperrt:* Die manuelle Bedienung ist generell gesperrt.
- *über Kommunikationsobjekt sperren/freigeben:* Das Kommunikationsobjekt *Man. Bedienung sperren/freigeben* erscheint.

Telegrammwert  $0 =$  Taste  $\bullet$  freigegeben 1 = Taste  $\bullet$  gesperrt

Ist die Manuelle Bedienung mit der Option *freigegeben bzw. die Option über Kommunikationsobjekt sperren/ freigeben* ausgewählt, erscheinen zwei weitere Parameter:

**Zurücksetzen von manueller Bedienung auf KNX-Betrieb**  Optionen: nein

nach 1/3/10/30 Minute(n)

Dieser Parameter legt fest, wie lange die manuelle Bedienung aktiviert bleibt bzw. nach welcher Zeit in den KNX-Betrieb gewechselt werden soll.

- *nein:* Die manuelle Bedienung bleibt so lange aktiviert, bis sie wieder über die manuelle Taste oder über das Kommunikationsobjekt deaktiviert wird.
- *nach X Minuten:* Die manuelle Bedienung bleibt nach der letzten Tastenbetätigung solange aktiviert, bis die parametrierte Zeit abgelaufen ist oder sie über die manuelle Taste deaktiviert wurde.

### **Kommunikationsobjekt freigeben "Status man. Bedienung" 1 Bit**

Optionen: nein

- ja
- *ja*: Das 1-Bit-Kommunikationsobjekt *Status man. Bedienung* (Nr. 2) wird freigegeben. Ein zusätzlicher Parameter erscheint:

## **Objektwert senden**

Optionen: nein, nur aktualisieren bei Änderung bei Anforderung bei Änderung oder Anforderung

- *nein, nur aktualisieren:* Der Status wird aktualisiert, aber nicht gesendet.
- *bei Änderung:* Der Status wird bei Änderung gesendet.
- *bei Anforderung:* Der Status wird bei Anforderung gesendet.
- *bei Änderung oder Anforderung:* Der Status wird bei Änderung oder Anforderung gesendet.

## <span id="page-29-0"></span>**3.2.3 Parameterfenster** *A: Allgemein*

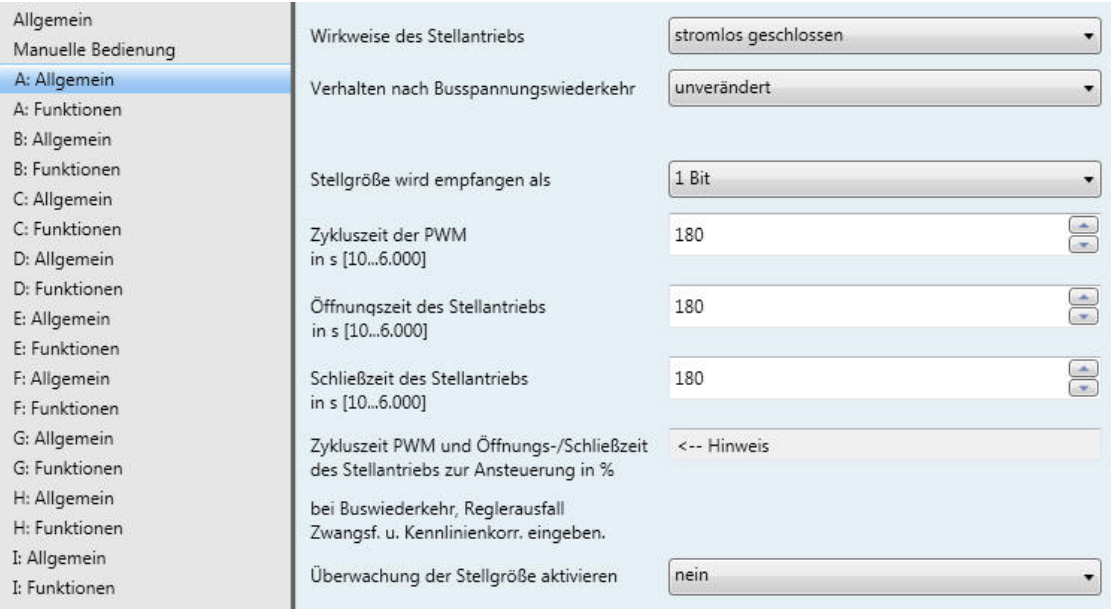

### **Wirkweise des Stellantriebs**

Optionen: stromlos geöffnet stromlos geschlossen

Dieser Parameter legt die Wirkweise des thermoelektrischen Stellantriebs fest.

# **Hinweis Stromlos geschlossene Stellantriebe**  Fließt kein Strom durch den Stellantrieb, wird das Ventil geschlossen. Fließt Strom durch den Stellantrieb, wird das Ventil geöffnet. **Stromlos geöffnete Stellantriebe**  Fließt kein Strom durch den Stellantrieb, wird das Ventil geöffnet. Fließt Strom durch den Stellantrieb, wird das Ventil geschlossen.

### **Verhalten nach Busspannungswiederkehr**

Optionen: unverändert auswählen

Dieser Parameter legt das Verhalten des Ausgangs nach Busspannungswiederkehr fest.

- *unverändert:* Die zuletzt empfangene Stellgröße vor Busspannungsausfall wird eingestellt. Dies gilt auch, wenn vor Busspannungsausfall eine höher priorisierte Funktion, z.B. Sperren, aktiv war. Wird bei Busspannungsausfall ein Wert für die Ansteuerung in % vorgegeben, so wird dieser bei Busspannungswiederkehr auch wieder angenommen.
- *auswählen:* Folgender Parameter erscheint:

### **Ansteuerung in % [0…100]**

Optionen: 0…100

Dieser Parameter legt die Ansteuerung des Ausgangs nach Busspannungswiederkehr in % fest.

Wird die Stellgröße über einen 1-Bit-Wert empfangen, muss im Parameter *[Zykluszeit der PWM](#page-31-0) in s [10…6.000]*, S. [30,](#page-31-0) ein Wert eingegeben werden. Dieser Wert dient als Basis zur Berechnung der Ansteuerung des Ausgangs bei Busspannungswiederkehr in %.

#### **Hinweis**

### **Ansteuerung in %**

Je nach Umgebungsbedingungen, z.B. Raumtemperatur, verwendeter Stellantrieb, Wasserdruck im Heiz-/Kühlsystem, Ventil usw., kann die tatsächliche Ventilstellung in % von dem eingestellten Wert für die Ansteuerung in % abweichen.

Der eingestellte Wert im Parameter *Ansteuerung in %* bezieht sich auf den Parameter *Zykluszeit der PWM*. Je nach Einstellung wird der Ausgang entsprechend gesteuert.

Beispiel Parametereinstellungen:

Ansteuerung in % [0...100]: 70 %

Zykluszeit der PWM in s [10...6.000]: 60 s

Der Ausgang schaltet bei diesen Einstellungen 42 s EIN und 18 s AUS (60 s x 0,7 = 42 s).

### **Schnellaufheizung/-abkühlung**

In Abhängigkeit von der Stellgrößenänderung und der Schließ- bzw. Öffnungszeit des Stellantriebs wird eine Zusatzzeit ermittelt. Diese Zusatzzeit verlängert die erste Ein- bzw. Ausschaltdauer nach einer Stellgrößenänderung. Dadurch wird die neue Stellgröße schneller erreicht.

### **Stellgröße wird empfangen als**

Optionen: 1 Bit

1 Byte

Dieser Parameter legt fest, wie die gesendete Stellgröße vom Raumtemperaturregler (RTR) empfangen wird. Je nach Auswahl wird das Kommunikationsobjekt für die [Stellgröße](#page-44-1), S. [43](#page-44-1), (1 Bit oder 1 Byte) eingeblendet.

 *1 Bit:* Die Stellgröße wird vom Raumtemperaturregler als \*PWM-Signal oder 2-Punkt-Signal (EIN/AUS) gesendet. Der Parameter zum Einstellen der PWM-Zykluszeit und das Kommunikationsobjekt *[Stellgröße, Schalten 1 Bit](#page-0-0)* werden eingeblendet.

\*PWM = Pulsweitenmodulation

### **Hinweis**

### **Pulsweitenmodulation**

Bei der Pulsweitenmodulation wird das Ventil wie bei einer 2-Punkt-Regelung ausschließlich in den Positionen *komplett geöffnet* und *komplett geschlossen* betrieben. Im Gegensatz zu einer 2-Punkt-Regelung wird die Position nicht über Grenzwerte gesteuert, sondern, ausgehend von der berechneten Stellgröße, ähnlich der Stetigregelung.

Die Stellgröße wird für einen zeitlichen Zyklus fixiert und in die Einschaltdauer des Ausgangs umgerechnet. Die Stellgröße 20 % wird bei einer Zykluszeit von 15 Minuten z.B. auf drei Minuten Einschaltdauer umgerechnet.

Die Stellgröße 50 % ergibt eine Einschaltdauer von 7,5 Minuten.

Mit der Pulsweitenmodulation wird ohne starke Überschwingungen eine relativ genaue Regelung der Temperatur erreicht. Es können einfache, kostengünstige thermoelektrische Stellantriebe eingesetzt werden.

 *1 Byte:* Die Stellgröße wird vom Raumtemperaturregler als stetiges Stell-Telegramm (0…255) gesendet. Das Kommunikationsobjekt *[Stellgröße, stetig \(PWM\) 1 Byte](#page-44-2)*, S. 43, und weitere Parameter erscheinen.

#### **Hinweis**

#### **[1-Byte-Ansteuerung](#page-0-0)**

Bei der 1-Byte-Ansteuerung wird vom Raumtemperaturregler ein Wert von 0…255 (entsprechend 0…100 %) vorgegeben. Dieses Verfahren wird auch als *Stetigregelung* bezeichnet. Bei 0 % schaltet der Ausgang AUS (das Ventil wird geschlossen), bei 100 % schaltet der Ausgang EIN (das Ventil wird maximal geöffnet).

#### **Stellgröße verarbeiten als**

Optionen: PWM (pulsweitenmoduliert) ÖFFNEN/SCHLIESSEN-Signal

Dieser Parameter legt fest, wie die empfangene Stellgröße (0…255) verarbeitet werden soll. Die Stellgröße kann in ein PWM-Signal oder in ein EIN/AUS-Signal umgewandelt werden.

- *PWM (pulsweitenmoduliert):* Die stetige Stellgröße wird in ein PWM-Signal umgewandelt. Die PWM-Zykluszeit muss im Parameter *Zykluszeit der PWM* vorgegeben werden.
- *ÖFFNEN/SCHLIESSEN-Signal:* Die stetige Stellgröße wird ab einem parametrierbaren Wert in ein ÖFFNEN- bzw. SCHLIESSEN-Signal umgewandelt. Der Parameter zur Eingabe des Schwellwertes erscheint:

```
ÖFFNEN bei Stellgröße 
größer gleich in % [1…100] 
Optionen: 1...100
```
Dieser Parameter legt den Schwellwert für das EIN/AUS-Signal fest. Der Ausgang schaltet dauerhaft EIN wenn der hier parametrierte Wert größer bzw. gleich der empfangenen Stellgröße ist. Wird eine Stellgröße kleiner als der parametrierte Wert empfangen, so schaltet der Ausgang AUS.

# **Zykluszeit der PWM**

<span id="page-31-0"></span>**in s [10…6.000]** 

Optionen: 10…180…10.000

Dieser Parameter stellt die Zykluszeit für die Pulsweitenmodulation ein.

Wird die Stellgröße über einen 1-Bit-Wert empfangen, dient dieser Parameter als Basis zur Berechnung der Ansteuerung des Ausgangs bei

- Busspannungsausfall/-wiederkehr,
- Zwangsführung,
- Störung der Stellgröße (Reglerausfall) und
- Kennlinienkorrektur.

## **Öffnungszeit des Stellantriebs**

**in s [10…6.000]** 

Optionen: 10…180…6.000

Dieser Parameter legt die Zeitdauer fest, die der angeschlossene Stellantrieb für einen kompletten Hub benötigt (von geschlossen = 0 % bis vollständig geöffnet = 100 %).

## **Schließzeit des Stellantriebs**

**in s [10…6.000]** 

Optionen: 10…180…6.000

Dieser Parameter legt die Zeitdauer fest, die der angeschlossene Stellantrieb für einen kompletten Hub benötigt (von vollständig geöffnet = 100 % bis geschlossen = 0 %).

### **Hinweis**

Die Schließ- und Öffnungszeiten sind aus den technischen Daten des Stellantriebs zu entnehmen oder bei der Inbetriebnahme zu ermitteln.

Die ABB i-bus® Stellantriebe vom Typ TSA/K 230.1 und TSA/K 24.1 haben eine Schließ- und Öffnungszeit von etwa 3 Minuten.

Die ABB i-bus® Stellantriebe vom Typ TSA/K 230.1 und TSA/K 24.1 (Ausführung stromlos geschlossen) sind im Lieferzustand durch die First-Open-Funktion stromlos geöffnet. Dadurch wird der Heiz-Betrieb in der Rohbauphase ermöglicht, auch wenn die elektrische Verdrahtung und Projektierung der Einzelraumregelung noch nicht fertig gestellt ist.

Bei der späteren Inbetriebnahme wird durch Anlegen der Betriebsspannung (länger als sechs Minuten) die First-Open-Funktion automatisch entriegelt. Der Stellantrieb ist funktionsbereit.

### **Überwachung der Stellgröße aktivieren**

Optionen: nein ja

Diese Funktion dient zum Überwachen der zyklisch gesendeten Stellgröße des Raumtemperaturreglers (RTR). Beim Ausbleiben der Stellgröße, z.B. auf Grund eines Ausfalls des RTR, kann eine vorher parametrierte Stellgröße vorgegeben werden, um den Heiz- bzw. Kühl-Betrieb im Not-Betrieb fortzuführen.

 *ja:* Das Kommunikationsobjekt *[Störung Stellgröße](#page-44-3)* , S. [43,](#page-44-3) ist freigegeben. Folgende Parameter erscheinen:

**Überwachungszeit in s [30…65.535]**  Optionen: 30…120…65.535

Dieser Parameter legt die Zeitdauer fest, in der die Telegramme auf den Eingangsstellgrößen überwacht werden: Kommunikationsobjekte *Stellgröße, Schalten 1 Bit* bzw. *Stellgröße stetig (PWM) 1 Byte.*

Wird in der parametrierten Zeit keine Stellgröße empfangen, liegt eine Störung oder ein Defekt des Raumtemperaturreglers vor.

Die Reaktion des Ausgangs auf eine ausbleibende Stellgröße wird mit folgenden Parametern festgelegt.

### **Objektwert senden (Objekt "Störung Stellgröße" 1 Bit)**  Optionen: nein, nur aktualisieren bei Änderung bei Anforderung

bei Änderung oder Anforderung

- *nein, nur aktualisieren:* Der Status wird aktualisiert aber nicht gesendet.
- *bei Änderung:* Der Status wird bei Änderung gesendet.
- *bei Anforderung:* Der Status wird bei Anforderung gesendet.
- *bei Änderung oder Anforderung:* Der Status wird bei Änderung oder Anforderung gesendet.

#### **Ansteuerung bei Reglerausfall in % [0…100]**

Optionen: 0…30…100

Hiermit wird bei ausbleibender Stellgröße der Wert für die Ansteuerung des Ausgangs in Prozent vorgegeben.

Wird die Stellgröße über 1-Bit-Wert empfangen, muss im Parameter [Zykluszeit der PWM](#page-31-0) in s [10…6.000], S. [30](#page-31-0), ein Wert eingegeben werden. Dieser Wert dient als Basis zur Berechnung der Ansteuerung des Ausgangs bei Reglerausfall in %.

## <span id="page-34-0"></span>**3.2.4 Parameterfenster** *A: Funktionen*

In diesem Parameterfenster können verschiedene Funktionen für jeden Ausgang aktiviert werden.

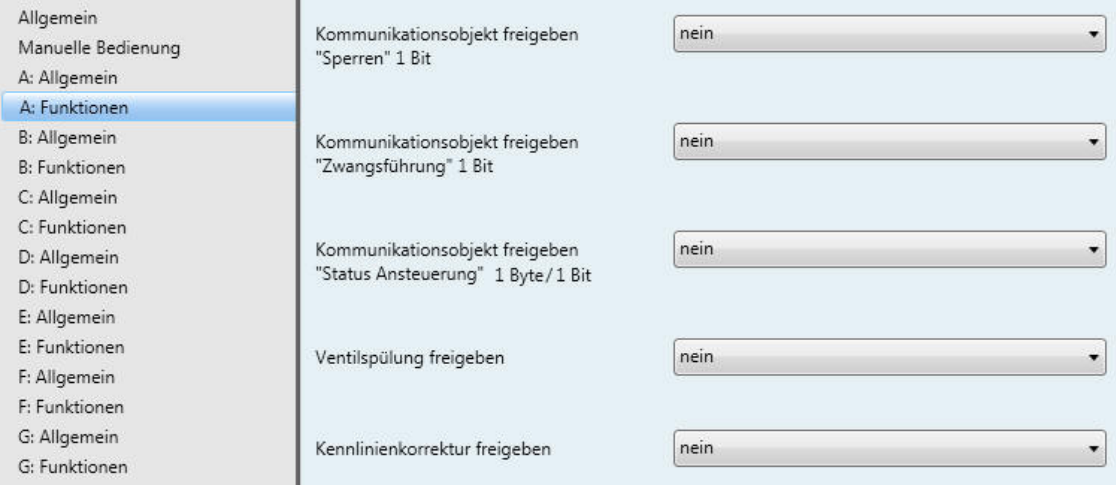

### **Kommunikationsobjekt freigeben**

**"Sperren" 1 Bit** 

Optionen: nein

- ja
- *ja:* Das 1-Bit-Kommunikationsobjekt [Sperren,](#page-45-0) S. [44,](#page-45-0) wird freigegeben. Folgender Parameter erscheint:

**Sperren bei Objektwert** 

 $\frac{1}{0}$ 

Optionen:

Dieser Parameter legt den Wert des Kommunikationsobjekts fest, mit dem der Ausgang gesperrt werden soll.

#### **Kommunikationsobjekt freigeben "Zwangsführung" 1 Bit**

Optionen: nein ja

 *ja:* Das 1-Bit-Kommunikationsobjekt [Zwangsführung,](#page-45-1) S. [44,](#page-45-1) ist freigegeben. Über die Zwangsführung wird die Bedienung des Ausgangs gesperrt. Der Ausgang nimmt einen definierten Zustand an. Folgende Parameter erscheinen:

### **Zwangsführung bei Objektwert**

Optionen: 1  $\Omega$ 

Dieser Parameter legt den Wert des Kommunikationsobjekts fest, mit dem der Ausgang zwangsgeführt werden soll.

# **Ansteuerung bei Zwangsführung**

**in % [0…100]** 

Optionen: 0…30…100

Dieser Parameter legt den der Wert der Ansteuerung fest, den der Ausgang bei Zwangsführung annehmen soll.

Wird die Stellgröße über 1-Bit-Wert empfangen, muss im Parameter [Zykluszeit der PWM](#page-31-0) in s [10…6.000], S. [30](#page-31-0), ein Wert eingegeben werden. Dieser Wert dient als Basis zur Berechnung der Ansteuerung des Ausgangs bei Zwangsführung in %.

#### **Kommunikationsobjekt freigeben "Status Ansteuerung" 1 Byte/1 Bit**

Optionen: nein

1 Bit 1 Byte

Über dieses Kommunikationsobjekt wird der Status der Ansteuerung des Ausgangs gesendet.

 *1 Bit:* Das Kommunikationsobjekt *[Status Ansteuerung](#page-46-0)*, S. [45,](#page-46-0) (1 Bit) und folgende Parameter erscheinen:

### **Objektwert senden**

Optionen: nein, nur aktualisieren bei Änderung bei Anforderung bei Änderung oder Anforderung

- *nein, nur aktualisieren:* Der Status wird aktualisiert, aber nicht gesendet.
- *bei Änderung:* Der Status wird bei Änderung gesendet.
- *bei Anforderung:* Der Status wird bei Anforderung gesendet.
- *bei Änderung oder Anforderung:* Der Status wird bei Änderung oder Anforderung gesendet.

### **Objektwert bei Ansteuerung > 0**

 $\frac{1}{0}$ 

Optionen:

Ist der Kommunikationsobjektwert größer 0 kann über diesen Parameter ein Telegramm mit dem Wert 1 oder 0 gesendet werden.

 *1 Byte:* Das Kommunikationsobjekt [Status Ansteuerung,](#page-46-0) S. [45,](#page-46-0) (1 Byte) und folgende Parameter erscheinen:

## **Ventilspülung freigeben**

Optionen: nein ja

*ja:* Das Kommunikationsobjekt *[Ventilspülung aktivieren](#page-45-2)*, S. [44](#page-45-2), erscheint.

#### **Hinweis**

Funktionen mit höherer Priorität werden ausgeführt und unterbrechen die Ventilspülung. Ist die Unterbrechungszeit länger als die Dauer der Ventilspülung, wird die Ventilspülung nach Rücknahme der höheren Priorität nicht mehr ausgeführt.

Die Ansteuerung für die Ventilspülung hat immer die Stellgröße 100 %. Eine entsprechend angepasste Kennlinienkorrektur wird berücksichtigt.

Mit der Option *ja* erscheinen folgende Parameter:

### **Kommunikationsobjekt freigeben "Status Ventilspülung" 1 Bit**  Optionen: nein ja

Über dieses Kommunikationsobjekt wird der Status der Ventilspülung angezeigt.

 *ja:* Das 1-Bit-Kommunikationsobjekt *[Status Ventilspülung](#page-46-1)*, S. [45](#page-46-1), und ein weiterer Parameter erscheinen:

#### **Objektwert senden**

Optionen: nein, nur aktualisieren bei Änderung bei Anforderung bei Änderung oder Anforderung

- *nein, nur aktualisieren:* Der Status wird aktualisiert, aber nicht gesendet.
- *bei Änderung:* Der Status wird bei Änderung gesendet.
- *bei Anforderung:* Der Status wird bei Anforderung gesendet.
- *bei Änderung oder Anforderung:* Der Status wird bei Änderung oder Anforderung gesendet.

### **Dauer der Ventilspülung**

**in min.[1…255]** 

Optionen: 1…10…255

Dieser Parameter legt fest, wie lange das Ventil gespült werden soll. Während der Ventilspülung wird das Ventil komplett geöffnet. Ist die Zeit für die Dauer der Ventilspülung abgelaufen, wird die zuletzt empfangene Stellgröße eingestellt.

### **Automatische Spülung**

Optionen: nein ja

*ja:* Folgende Parameter erscheinen:

**Spülzyklus in Wochen [1…12]**  Optionen: 1…6…12

Der interne Zeitzähler der automatischen Spülung startet direkt nach dem Download. Bei jedem erneuten Download wird die Zeit erneut zurückgesetzt.

Wenn eine Spülung durchgeführt ist, wird die Zeit zurückgesetzt. Dies kann entweder durch die automatische Spülung oder über das Kommunikationsobjekt *Ventilspülung aktivieren* stattfinden.

#### **Hinweis**

Über das Kommunikationsobjekt *Ventilspülung aktivieren* kann eine Spülung auch über den Bus ausgelöst werden.

Nach Busspannungswiederkehr und Download wird der automatische Spülzyklus neu gestartet. Dabei wird die Zeit vor Busspannungsausfall nicht berücksichtigt.

Ist nach Download der Parameter *Spülzyklus in Wochen [1…12]* verändert worden, wird der automatische Spülzyklus erneut gestartet.

#### **Spülzyklus zurücksetzen ab Stellgröße in % [1…99]**

Optionen: 1…99

Dieser Parameter legt fest, wann der Spülzyklus nach der eingestellten Stellgröße zurückgesetzt wird.

### **Hinweis**

Nach Aufstarten des Gerätes wird die Spülzykluszeit neu gestartet, sofern die automatische Ventilspülung aktiviert ist.

Die Spülzykluszeit wird am Ende der eigentlichen Spüldauer neu gestartet. Hierbei ist die parametrierte Dauer der Ventilspülung mit eingerechnet.

Bei Eingabe der Dauer der Ventilspülung muss die Öffnungszeit des Stellantriebs mit berücksichtigt werden.

Der Spülzyklus bei einer aktiven automatischen Ventilspülung wird zurückgesetzt und startet neu wenn:

- eine manuelle Ventilspülung über das Kommunikationsobjekt *Ventilspülung aktivieren* ausgelöst wird.
- ein parametrierbarer Wert auf dem Kommunikationsobjekt *Stellgröße* empfangen wird *(Spülzyklus zurücksetzen ab Stellgröße in % [1…99]).*

### **Kennlinienkorrektur freigeben**

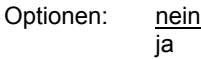

*ja:* Das Parameterfenster *Kennlinienkorrektur* erscheint.

#### <span id="page-38-0"></span>**3.2.5 Parameterfenster** *A: Kennlinienkorrektur*

Dieses [Parameterfenster](#page-34-0) ist freigegeben, wenn im Parameterfenster A: Funktionen, S. [33](#page-34-0), der Parameter *Kennlinienkorrektur freigeben* mit der Option *ja* parametriert ist. In diesem Parameterfenster wird über die Kennlinienkorrektur eine Adaption des Stellantriebs an das verwendete Ventil vorgenommen. Eine Kennlinienkorrektur optimiert bei Bedarf das Regelverhalten des Systems.

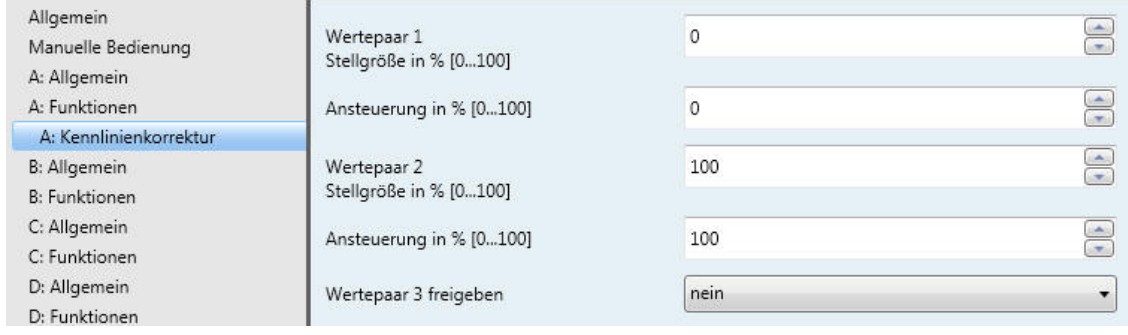

### **Wichtig**

Eine Kennlinienkorrektur sollte nur in Ausnahmefällen vorgenommen werden und setzt fundiertes Wissen in der Heizung-, Klima- und Lüftungstechnik voraus.

Folgendes ist bei der Kennlinienkorrektur zu berücksichtigen:

- Die Wertepaare können in beliebiger Reihenfolge eingegeben werden. Sie werden im Gerät nach Stellgröße aufsteigend sortiert und Zwischenwerte werden interpoliert.
- Ist für die Stellgröße 0 % kein Wertepaar eingetragen, gilt für alle Stellgrößen von 0 bis zum ersten Wertepaar die Ansteuerung des ersten Wertepaares.
- Ist für die Stellgröße 100 % kein Wertepaar eingetragen, gilt für alle Stellgrößen vom letzten Wertepaar bis 100 % die Ansteuerung des letzten Wertepaares.
- Der Parameter [Zykluszeit der PWM](#page-31-0) in s [10…6.000], S. [30,](#page-31-0) dient als Basis zur Berechnung der Ansteuerung des Ausgangs für die Kennlinienkorrektur, auch wenn die Stellgröße über einen 1-Bit-Wert verarbeitet wird.

## **Achtung**

Wertepaare mit gleicher Stellgröße führen zu einer nicht definierten Kennlinie. Dies ist bei der Parametrierung zu beachten.

## **Beispiel:**

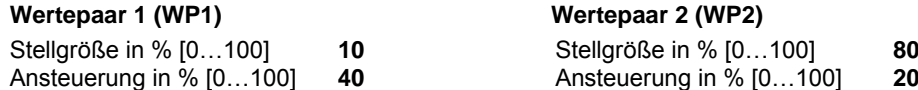

Ausgeführte Kennlinienkorrektur:

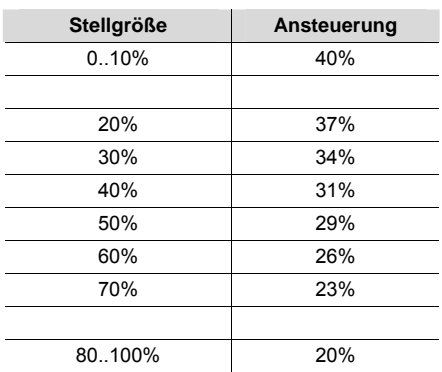

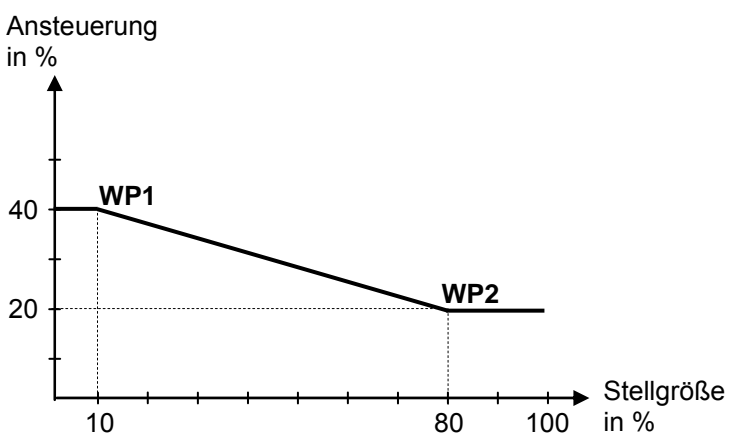

**Wertepaar 1 Stellgröße in % [0…100]** 

**Ansteuerung in % [0…100]**  Optionen: 0…100

**Wertepaar 2** 

**Stellgröße in % [0…100]** 

**Ansteuerung in % [0…100]** 

Optionen: 0…100

Durch die Möglichkeit weitere Wertepaare zu aktivieren, sind unterschiedliche Kennlinienverläufe realisierbar.

Insgesamt sind vier Wertepaare einstellbar.

### **Wertepaar 2 (WP2)**

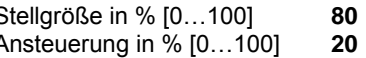

## **Wertepaar 3 freigeben**

Optionen: nein ja

*ja:* Das Wertepaar 3 erscheint:

**Wertepaar 3 Stellgröße in % [0…100]** 

**Ansteuerung in % [0…100]**  Optionen: 0…50…100

**Wertepaar 4 freigeben**  Optionen: nein ja

*ja:* Das Wertepaar 4 erscheint:

**Wertepaar 4 Stellgröße in % [0…100]** 

**Ansteuerung in % [0…100]**  Optionen: 0…50…100

# <span id="page-41-0"></span>**3.3 Kommunikationsobjekte**

## <span id="page-41-1"></span>**3.3.1 Kurzübersicht Kommunikationsobjekte**

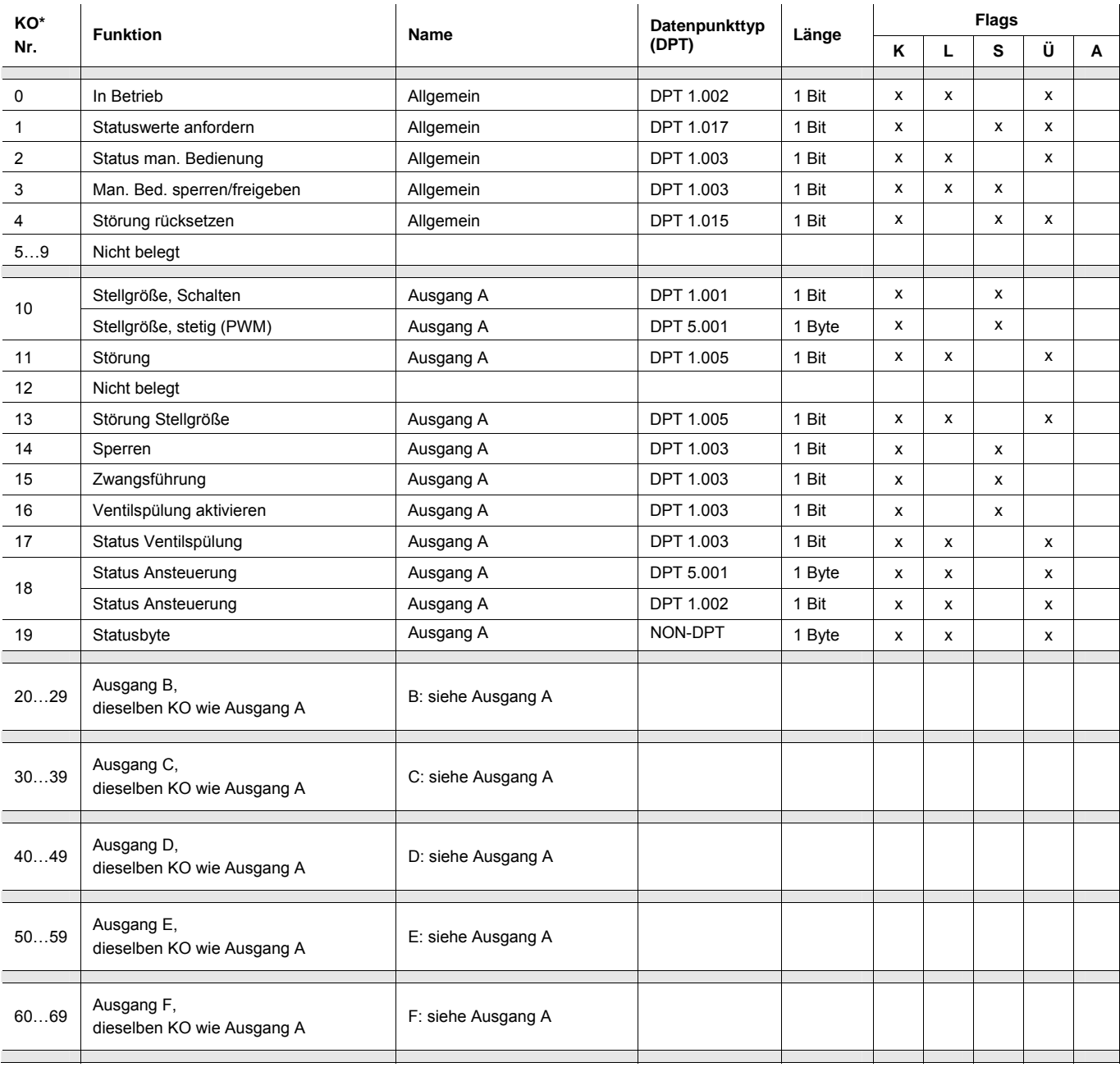

## <span id="page-42-0"></span>**3.3.2 Kommunikationsobjekte** *Allgemein*

Diese Kommunikationsobjekte stehen nur einmal pro Gerät zu Verfügung und dienen geräteübergreifenden Funktionen.

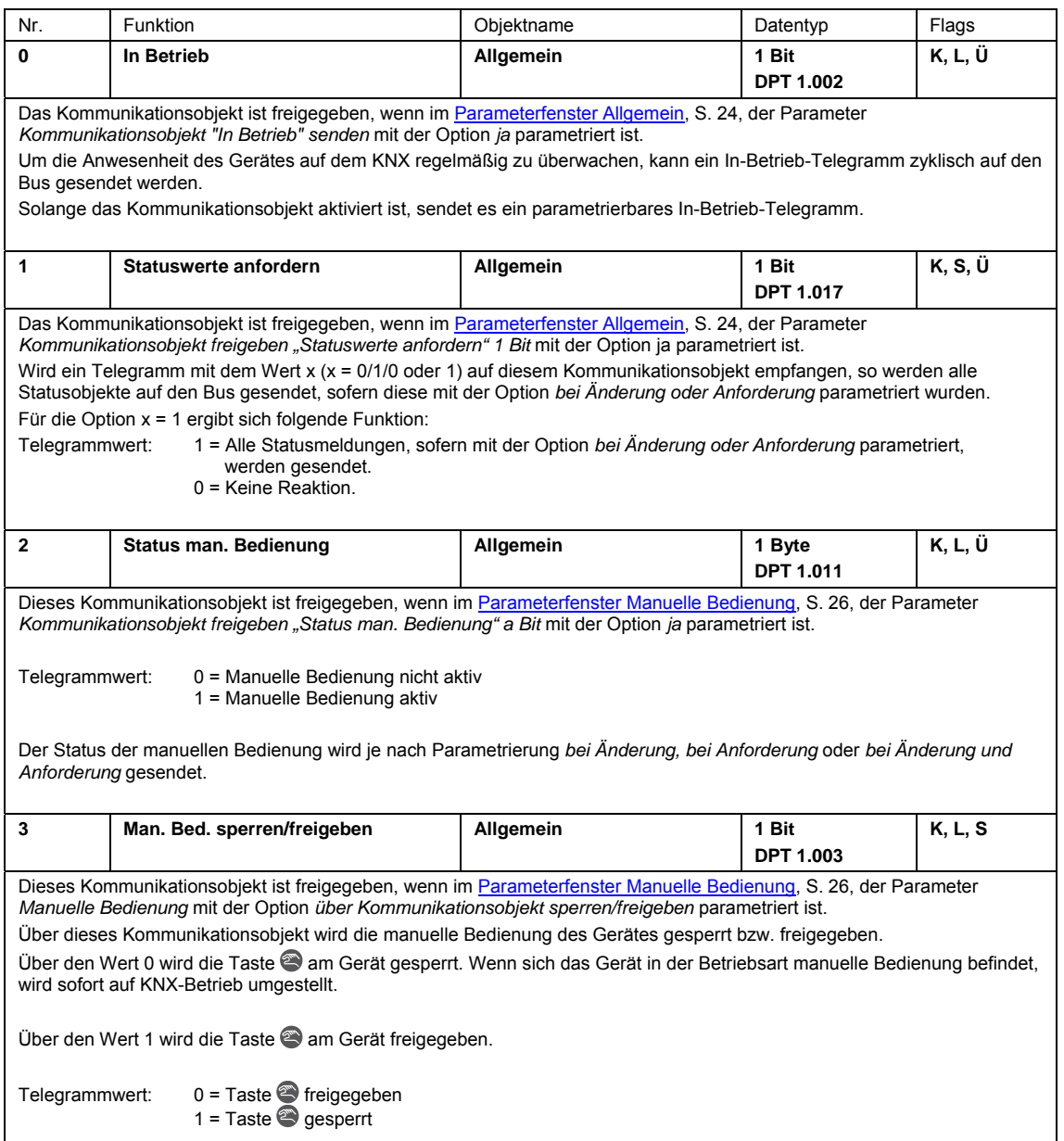

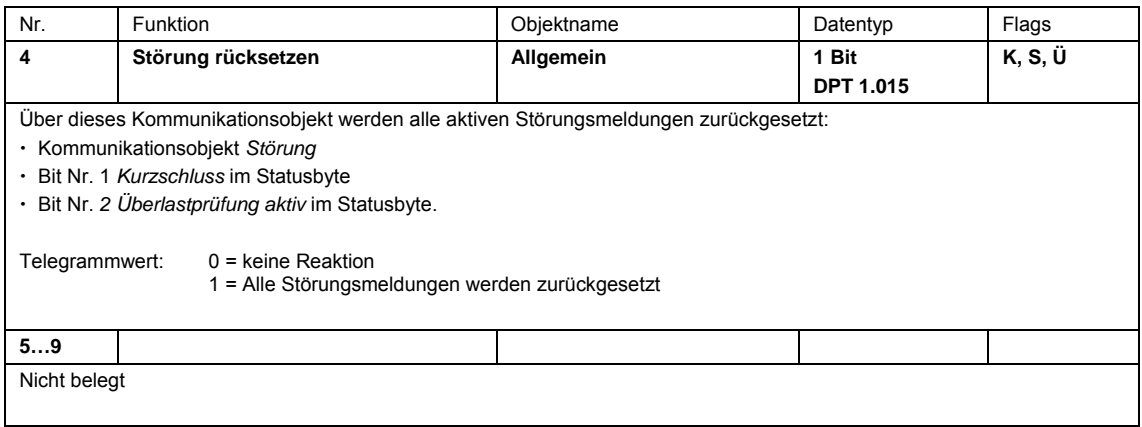

## <span id="page-44-3"></span><span id="page-44-2"></span><span id="page-44-1"></span><span id="page-44-0"></span>**3.3.3 Kommunikationsobjekte** *Ausgang A*

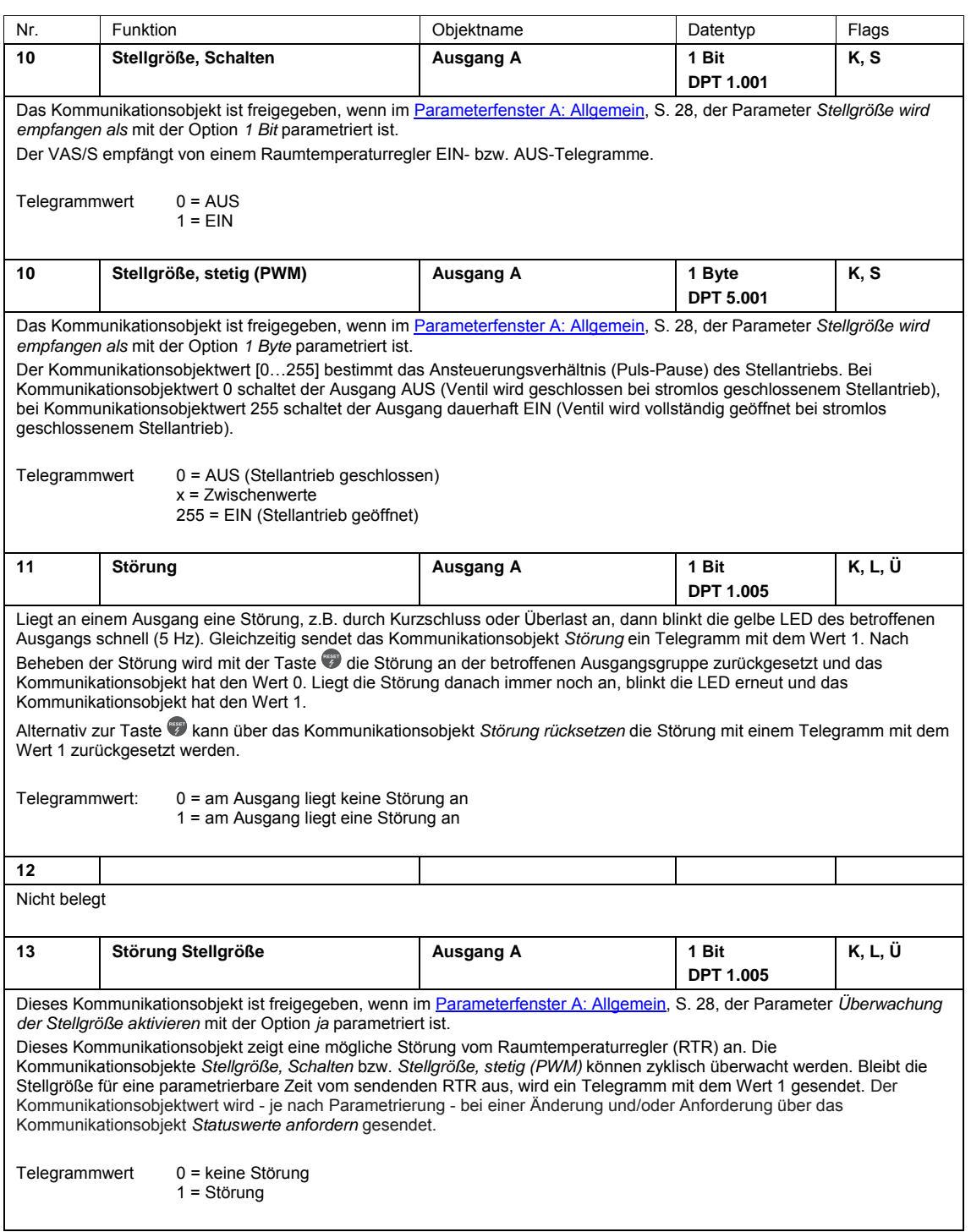

<span id="page-45-2"></span><span id="page-45-1"></span><span id="page-45-0"></span>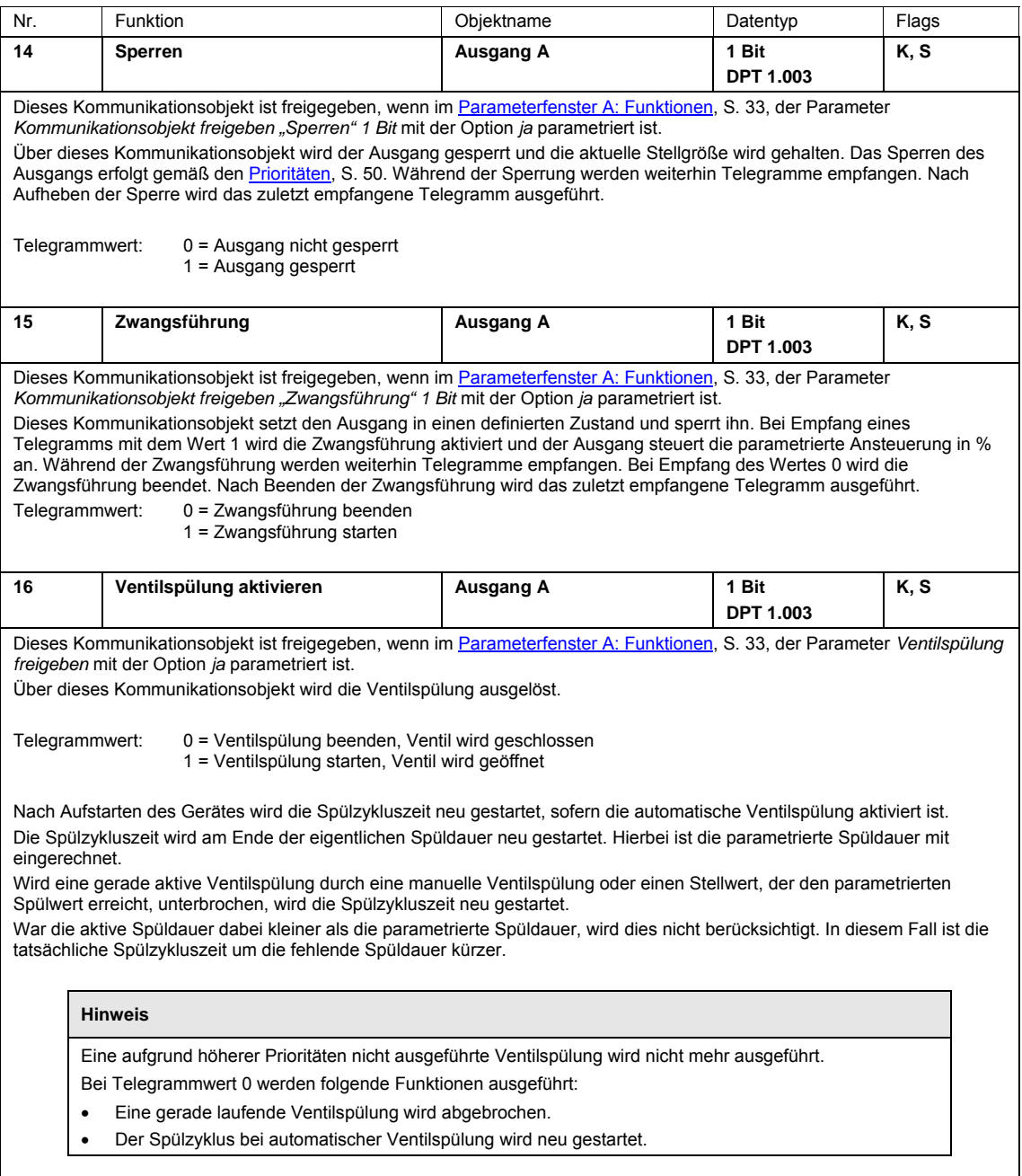

<span id="page-46-1"></span><span id="page-46-0"></span>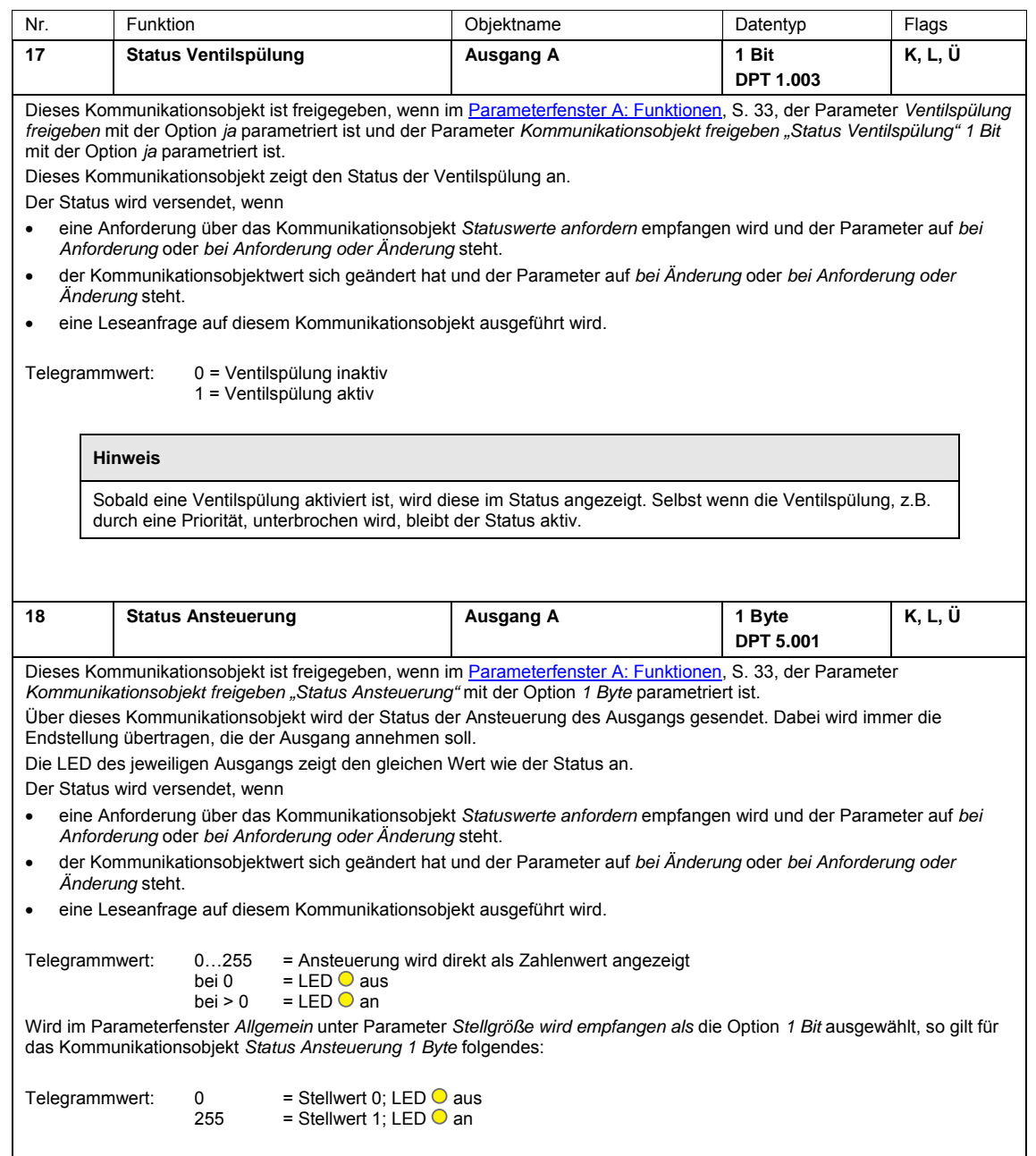

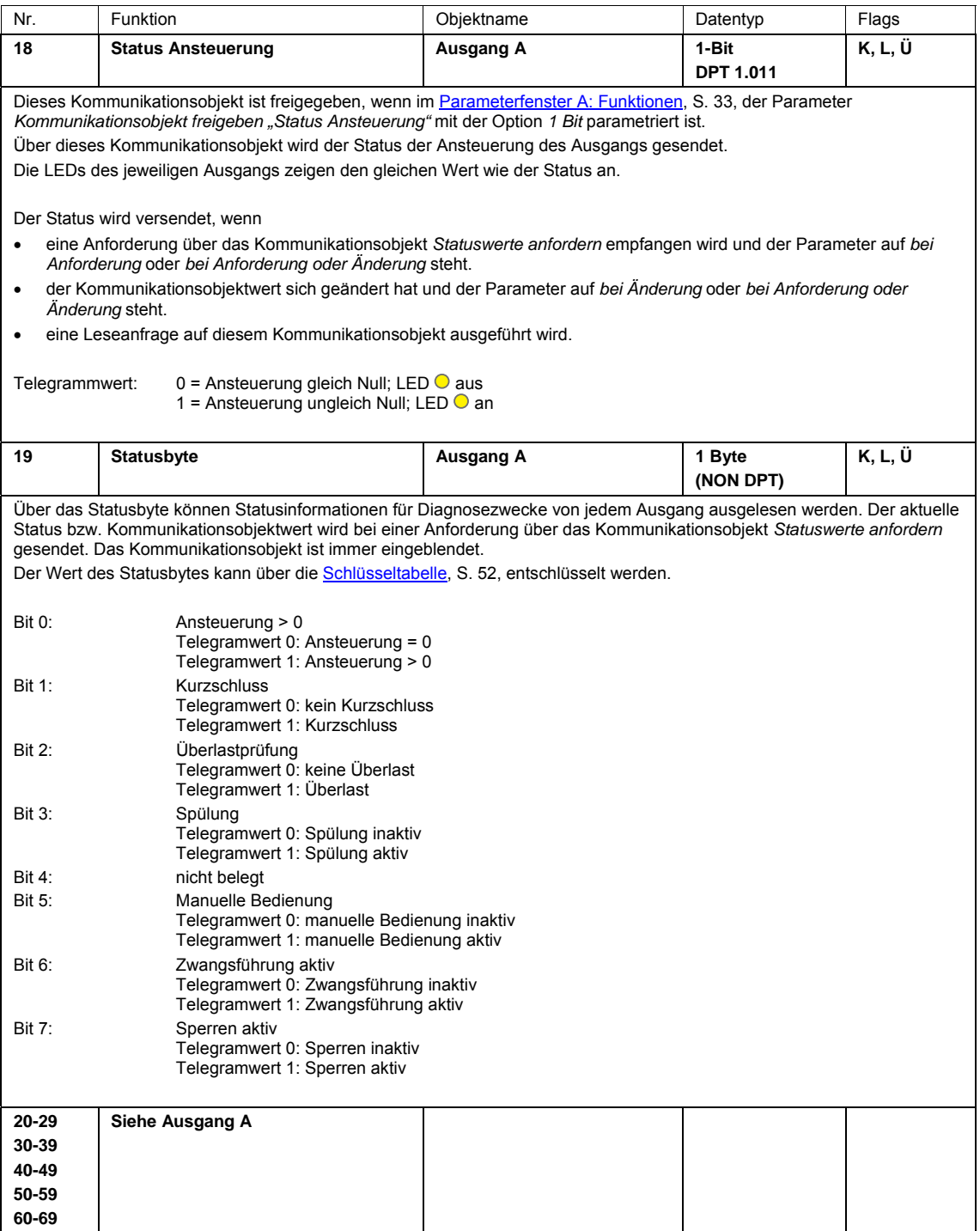

# $ABB$  i-bus $^{\circledR}$  KNX Planung und Anwendung

# <span id="page-48-0"></span>**4 Planung und Anwendung**

In diesem Abschnitt finden Sie hilfreiche Hinweise zur Planung und Anwendung des Ventilantrieb-Aktors. Anwendungsbeispiele und Praxistipps zum Thema Temperaturregelung, Stellantriebe, Kennlinienkorrektur usw. finden Sie im *Applikationshandbuch Heizung/Lüftung/Klima* unter *[www.abb.de/knx](http://www.knx-gebaeudesysteme.de/sto_g/Deutsch/Deutschland/ABB_ibus_KNX/APPLIKATIONEN/2CDC500067M0101_ApplikationsHB_HLK.pdf)*.

# <span id="page-48-1"></span>**4.1 Verhalten im Störungsfall**

### **Sicherung**

Jeweils 3 Ausgänge (z.B. A, B, C) sind geräteintern mit einer Sicherung abgesichert. Die Sicherung löst aus, sobald eine Störung (Kurzschluss oder Überlast) erkannt wurde. Alle Ausgänge einer Gruppe (z.B. A, B, C) werden ausgeschaltet und senden über das Kommunikationsobjekt *Störung* ein Telegramm mit dem Wert 1. Eine ggf. aktive PWM-Ansteuerung wird unterbrochen.

### **Hinweis**

Das Verhalten bei Kurzschluss und Überlast hat die höchste Priorität und deaktiviert eine aktive manuelle Bedienung sowie aktive Sicherheitsfunktionen (Zwangsführung bzw. Sperren) eines Ausgangs in der betroffenen Ausgangsgruppe.

Gründe für eine Störung können ein Kurzschluss oder eine Überlast (zu viele Stellantriebe am Ausgang) sein. In diesem Fall muss die Installation überprüft und die Störung beseitigt werden.

### **Prüfung**

Nach einer Abkühlzeit (etwa 25 Sekunden) der Sicherung beginnt die Prüfung der Ausgänge. Dabei werden die Ausgänge nacheinander für etwa 4 Sekunden eingeschaltet (LED am zu prüfenden Ausgang ist an) und auf Kurzschluss geprüft. Während der Prüfung blinkt die rote LED • langsam (LB = 1 Hz). Die Prüfung wird auch bei Ausgängen einer Gruppe durchgeführt, die nicht parametriert sind bzw. bei denen eine *Zwangsführung* oder Funktion *Sperren* aktiv ist. Die Prüfung für die Ausgänge einer Gruppe kann bis zu 60 Sekunden dauern. Die Dauer ist abhängig von der Temperatur und der Stromstärke im Falle eines Kurzschlusses bzw. bei einer Überlast.

### **Reaktion des Ausgangs nach positiver Kurzschlussprüfung**

Ist die Prüfung für alle drei Ausgänge einer Gruppe beendet und liegt an mindestens einem Ausgang ein Kurzschluss an, werden die übrigen Ausgänge wieder freigeschaltet und arbeiten im Normalbetrieb weiter.

Der Ausgang, an dem ein Kurzschluss anliegt, wird ausgeschaltet bzw. gesperrt.

Das Bit Nr. 1 *Kurzschluss* im Statusbyte des/der betroffenen Ausgangs/Ausgänge wird auf 1 gesetzt.

Die Kommunikationsobjekte *Störung* der nicht betroffenen Ausgänge senden ein Telegramm mit dem Wert 0.

# $ABB$  i-bus<sup>®</sup> KNX Planung und Anwendung

### **Reaktion des Ausgangs nach negativer Kurzschlussprüfung (kein Kurzschluss)**

Konnte nach Auslösen der Sicherung und Prüfung der drei Ausgänge einer Gruppe kein Kurzschluss festgestellt werden, werden nach etwa 40 Sekunden die 3 Ausgänge einer Gruppe auf eine mögliche Überlast überprüft. Es beginnt ein Prüfzyklus über 7 Tage. Wird innerhalb der 7 Tage die Sicherung 3-mal ausgelöst, jedoch an keinem der Ausgänge ein Kurzschluss festgestellt, wird von einer Überlast ausgegangen. Dann werden alle 3 Ausgänge einer Gruppe ausgeschaltet bzw. gesperrt. Die rote LED und die Ausgangs-LEDs der betroffen Ausgangsgruppe blinken schnell (5 Hz). Das Bit Nr. 2 *Überlast* im Statusbyte des/der betroffenen Ausgangs/Ausgänge wird auf 1 gesetzt.

Für alle Ausgänge der Gruppe werden die Kommunikationsobjekte *Störung* mit 1 beschrieben. In diesem Fall muss der Grund für die Überlast, z.B. zu viele Stellantriebe an den Ausgängen, beseitigt werden. Anschließend müssen an der betroffenen Gruppe von Ausgängen über die Taste @ oder über das Gerätekommunikationsobjekt Nr. 4 *Störung rücksetzen* die Ausgänge zurückgesetzt werden. Die rote LED  $\bullet$  geht aus. Die Ausgänge arbeiten im Normalbetrieb und die LEDs zeigen den jeweiligen Status an.

Wird innerhalb des Prüfzyklus von 7 Tagen keine erneute Störung festgestellt, so wird der Prüfzyklus automatisch zurückgesetzt. Die Kommunikationsobjekte *Störung* und das Bit Nr. 2 *Überlast* im Statusbyte des/der betroffenen Ausgangs/Ausgänge werden mit 0 beschrieben.

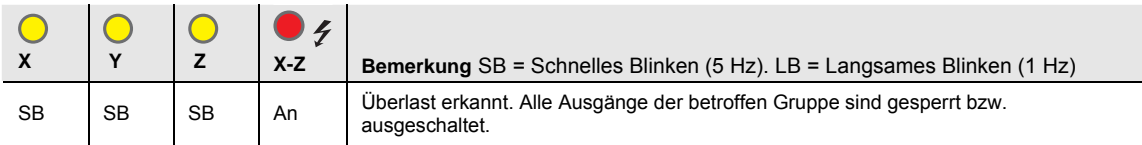

Für alle betroffenen Ausgänge der Gruppe werden die Kommunikationsobjekte *Störung* mit 1 beschrieben. In diesem Fall muss der Grund für die Überlast, z.B. zu viele Stellantriebe an den Ausgängen, beseitigt werden. Anschließend muss an der betroffenen Gruppe von Ausgängen über die Taste @ oder über das Gerätekommunikationsobjekt Nr. 4 *Störung rücksetzen* der Ausgang zurückgesetzt werden. Die rote LED <sup>●</sup> *f* geht aus. Die Ausgänge arbeiten im Normal-Betrieb und die LEDs zeigen den jeweiligen Status an.

Wird innerhalb des Prüfzyklus von 7 Tagen keine erneute Störung festgestellt, so wird der Prüfzyklus automatisch zurückgesetzt.

# ABB  $i$ -bus<sup>®</sup> KNX Planung und Anwendung

## <span id="page-50-0"></span>**4.2 Busspannungswiederkehr (BSW)**

### **Allgemein**

- Bei BSW kann ein Stellwert vorgegeben werden. Es werden die entsprechenden Kommunikationsobjektwerte gesetzt, siehe [Tabelle](#page-51-3) S. [50.](#page-51-3)
- Zeitabhängige Funktionen sind außer Betrieb und müssen neu gestartet werden, z.B. Ventilspülung.
- Status-Kommunikationsobjekte werden gesendet, sofern die Option *bei Änderung* oder *bei Änderung oder Anforderung* eingestellt wurde.
- Die Sendeverzögerung ist nur bei BSW aktiv!
- Die Zwangsführung wird wieder hergestellt und vorrangig ausgeführt. Alle anderen Prioritäten, z.B. Sperren und Ventilspülung, werden zurückgesetzt.

### **Steuerung von Stellantrieben**

- Der Spülzyklus startet neu (falls aktiviert).
- Der bei BSW parametrierte Wert wird mit der Priorität der Stellgröße eingestellt und bei Empfang einer neuen Stellgröße durch diese ersetzt.

## <span id="page-50-1"></span>**4.3 ETS-Reset**

### **Was ist ein ETS-Reset?**

Allgemein wird ein ETS-Reset als Zurücksetzen eines Gerätes über die ETS bezeichnet. Der ETS-Reset wird in der ETS unter dem Menüpunkt *Inbetriebnahme* mit der Funktion *Gerät zurücksetzen* ausgelöst. Dabei wird das Applikationsprogramm angehalten und neu gestartet, d.h., alle vorher eingestellten Zustände gehen verloren. Das Gerät wird in den Ursprungszustand zurückgesetzt (Stellgröße 0 % und Timer werden neu gestartet).

# <span id="page-50-2"></span>**4.4 Download (DL)**

Bei einem DL bleibt der Kommunikationsobjektwert der Stellgröße unverändert. Während des Downloads verhält sich der Ausgang wie bei Busspannungsausfall. Nach dem DL wird der Wert wie vor dem DL wieder eingestellt. Timer bleiben stehen und werden neu gestartet, Statuswerte der Stellgrößen werden aktualisiert und gesendet.

### **Hinweis**

Nach einem DL mit Änderung der Parameter entspricht das Verhalten dem Zurücksetzen des Geräts in der ETS (Reset).

Wird nach dem Entladen der Applikation erneut ein Download durchgeführt (Full Download), so entspricht das Verhalten dem bei ETS-Reset.

Nach dem Entladen der Applikation oder einem abgebrochenen Download, ist die manuelle Bedienung nicht mehr in Funktion.

# ABB i-bus<sup>®</sup> KNX Planung und Anwendung

## <span id="page-51-3"></span><span id="page-51-0"></span>**4.5 Busspannungsausfall (BSA)**

Bei BSA kann das Gerät nicht mehr gesteuert werden. Die Ausgänge schalten aus und die Stellantriebe nehmen ihre Stellung im stromlosen Zustand ein (geschlossen bzw. offen). Während des BSA ist keine manuelle Bedienung möglich.

# <span id="page-51-1"></span>**4.6 Verhalten bei Busspannungswiederkehr, Download und Reset**

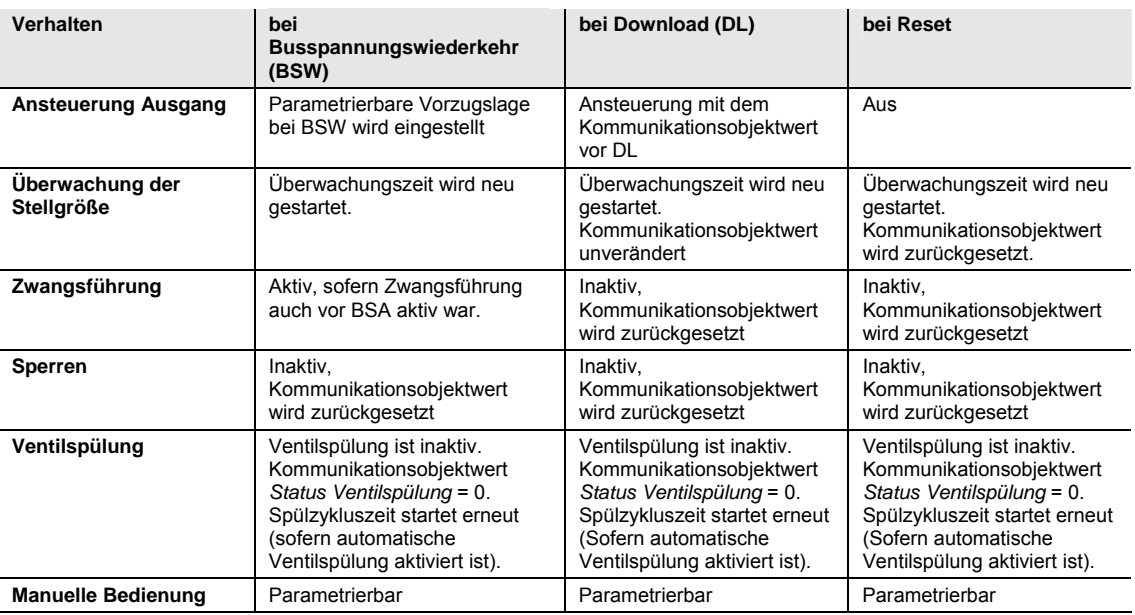

# <span id="page-51-2"></span>**4.7 Prioritäten**

Die Prioritäten der Telegrammverarbeitung sind wie folgt festgelegt:

- 1. Überlast/Kurzschluss
- 2. Busspannungsausfall/-wiederkehr
- 3. Manuelle Bedienung
- 4. Sperren
- 5. Zwangsführung
- 6. Ventilspülung
- 7. Stellgröße bei Reglerausfall
- 8. Stellgrößen (1 Bit/Byte)

### **Hinweis**

Dabei entspricht 1 der höchsten Priorität.

# ABB i-bus<sup>®</sup> KNX Anhang

# <span id="page-52-0"></span>**A Anhang**

# <span id="page-52-1"></span>**A.1 Lieferumfang**

Der Ventilantrieb-Aktor wird mit folgenden Teilen geliefert. Bitte überprüfen Sie den Lieferumfang gemäß folgender Liste.

- 1 Stück VAA/S x.230.2.1, Ventilantrieb-Aktor, xfach, 230 V, REG
- 1 Stück Montage- und Betriebsanleitung
- 1 Stück Busanschlussklemme (rot/schwarz)
- 1 Stück Schilderträger

# $ABB$  i-bus $^{\circledR}$  KNX Planung und Anwendung

<span id="page-53-0"></span>**A.2 Schlüsseltabelle** *Statusbyte*

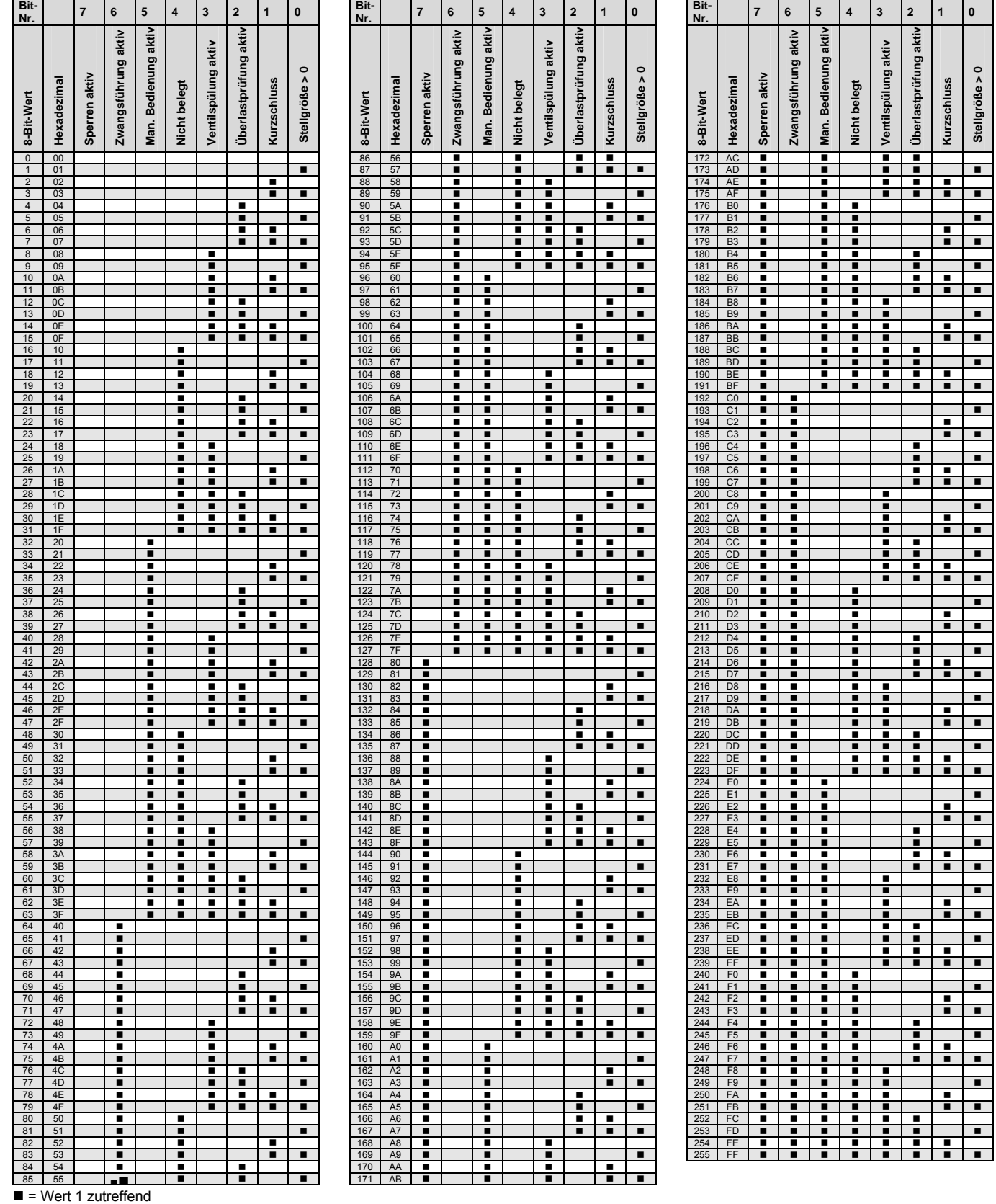

leer = Wert 0

# ABB i-bus<sup>®</sup> KNX Anhang

# <span id="page-54-0"></span>**A.3 Bestellangaben**

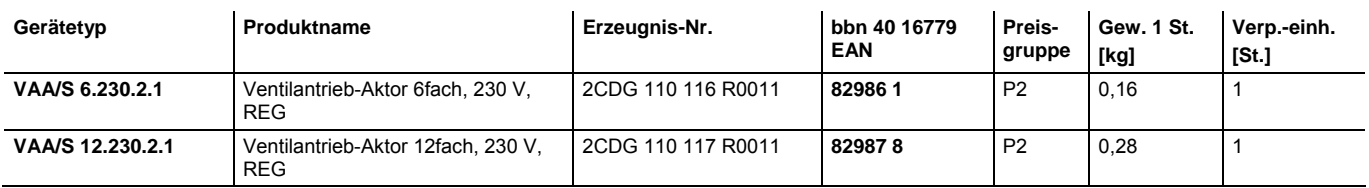

# <span id="page-54-1"></span>**A.4 Zubehör**

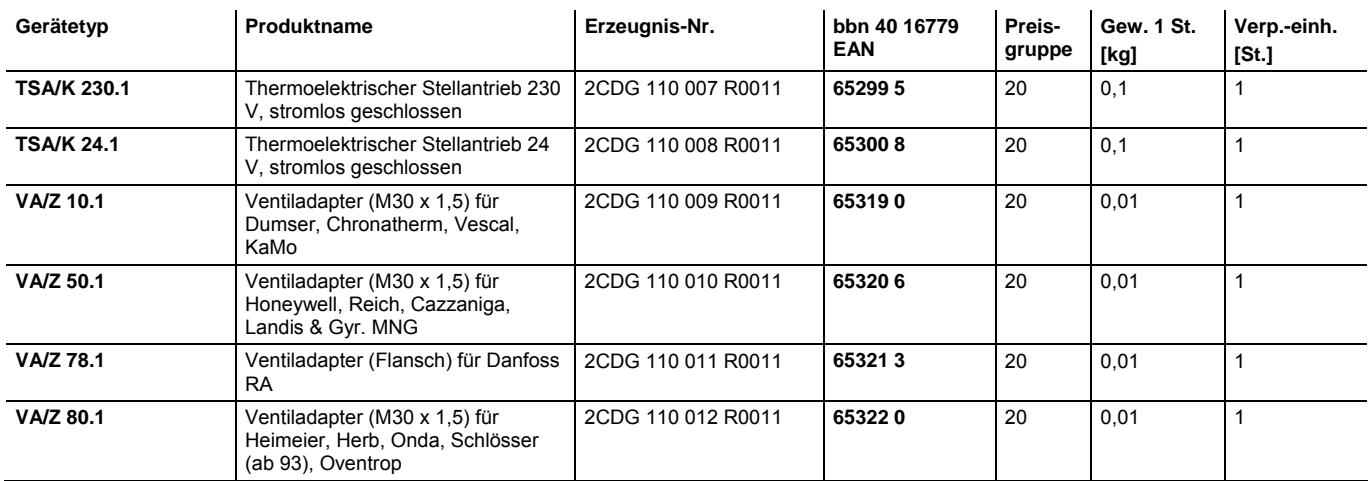

# $ABB$  i-bus $^{\circledR}$  KNX Planung und Anwendung

<span id="page-55-0"></span>**A.5 Notizen** 

# ABB i-bus<sup>®</sup> KNX Anhang

**Notizen** 

# $ABB$  i-bus $^{\circledR}$  KNX Planung und Anwendung

**Notizen** 

# Kontakt

 $\sqrt{ }$ 

## **ABB STOTZ-KONTAKT GmbH**

Eppelheimer Straße 82 69123 Heidelberg, Germany Telefon: +49 (0)6221 701 607 (Marketing) +49 (0)6221 701 434 (KNX Helpline) Telefax: +49 (0)6221 701 724 E-Mail: knx.marketing@de.abb.com knx.helpline@de.abb.com

### **Weitere Informationen und Ansprechpartner: www.abb.com/knx**

 $\overline{\phantom{a}}$ 

### **Hinweis:**

Technische Änderungen der Produkte sowie Änderungen im Inhalt dieses Dokuments behalten wir uns jederzeit ohne Vorankündigung vor. Bei Bestellungen sind die jeweils vereinbarten Beschaffenheiten maßgebend. Die ABB AG übernimmt keinerlei Verantwortung für eventuelle Fehler oder Unvollständigkeiten in diesem Dokument.

Wir behalten uns alle Rechte an diesem Dokument und den darin enthaltenen Gegenständen und Abbildungen vor. Vervielfältigung, Bekanntgabe an Dritte oder Verwertung seines Inhaltes – auch von Teilen – ist ohne vorherige schriftliche Zustimmung durch die ABB AG verboten.

Copyright© 2011 ABB Alle Rechte vorbehalten

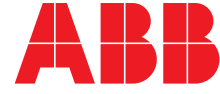